# Docker Support

How-to Instructions and Examples

# Contents

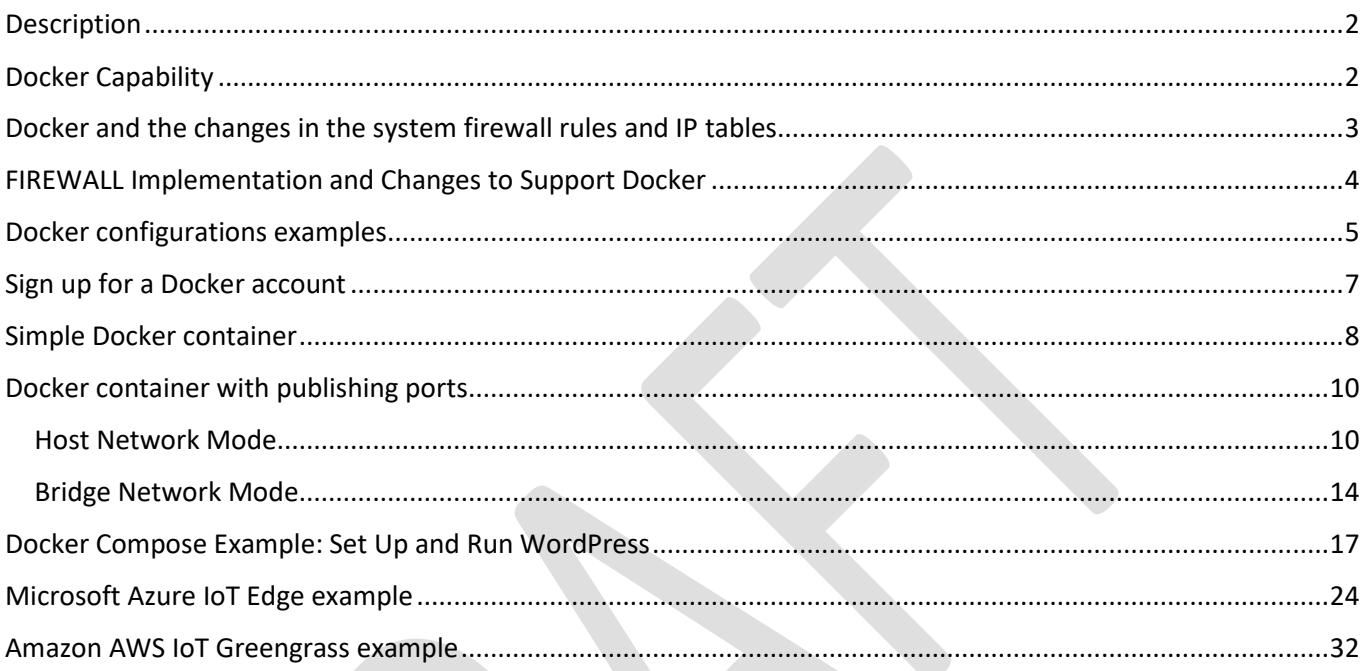

\*NOTE: This document is subject to change without notice.

# <span id="page-1-0"></span>Description

A Docker support feature is available in mPower software version 5.4 or higher on **Conduit 300 (MTCDT3AC)** devices. Docker is a client-server application technology which manages containers. Containerization is an efficient way to encapsulate applications and its dependencies in a lightweight, portable environment. The device UI provides a view of what's currently installed and running with regards to Docker on the device.

But in order to perform key Docker tasks such as building images, removing images, creating containers, and other functions, you must log into your device over SSH/debug console, move to the user\_data directory, and execute them at the command prompt.

This document provides an overview of the Docker capability and how-to instructions regarding Docker configuration. Review the setup for some typical use cases such as running a simple Docker container, running a Docker container with publishing ports, example of Docker Compose, Microsoft Azure IoT Edge example, and Amazon AWS IoT Greengrass example (using a Lambda function).

# <span id="page-1-1"></span>Docker Capability

The system uses the API collection endpoint of docker (BOOLEAN value) under capabilities to identify if the Docker feature is enabled. If enabled, the value is true. This is available in: **/api/system/capabilities/docker**

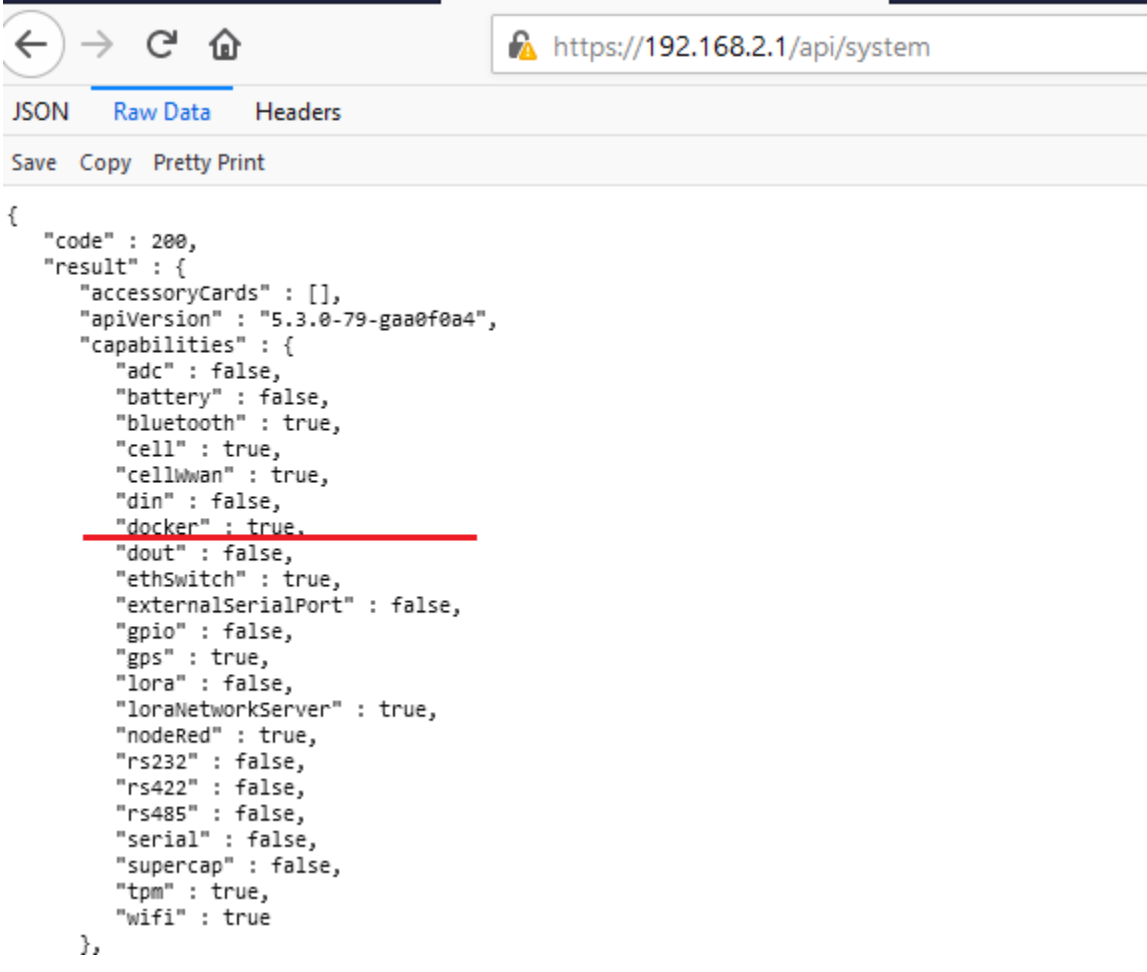

When Docker is available in the system, the **dockerd** service starts as soon as the system boots.

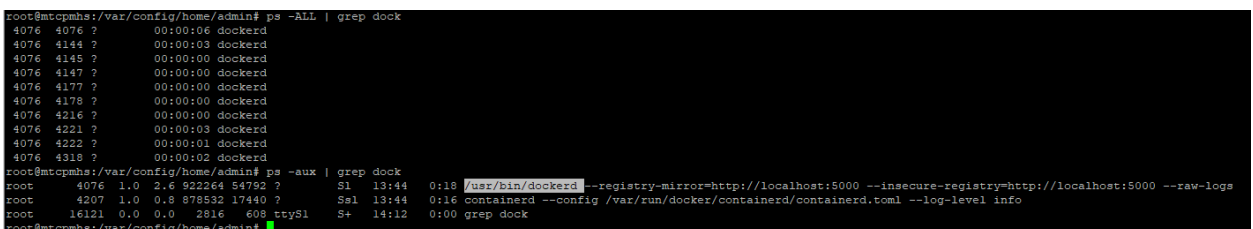

For the testing and troubleshooting purposes, it is possible to disable Docker.

**Disable docker by executing the command below (rename the services that are responsible for the Docker feature). In this case, the system will consider that Docker is not supported and no changes (particularly to the Firewall) will be made.** 

```
$ sudo -s
# mv /usr/bin/dockerd /usr/bin/dockerd.orig
# mv /usr/bin/docker /usr/bin/docker.orig
# reboot -f
```
**To restore Docker, execute the commands below and reboot the system:**

```
$ sudo -s
# mv /usr/bin/dockerd.orig /usr/bin/dockerd
# mv /usr/bin/docker.orig /usr/bin/docker
```
# reboot -f

## <span id="page-2-0"></span>Docker and the changes in the system firewall rules and IP tables.

Docker adds its own firewall rules on daemon start and can **add/remove/modify** rules while the docker daemon is running.

While implementing the Docker support in mPower, we followed the recommendations from - the official Docker web site on how to tune iptables rules with the Docker daemon working in iptables mode <https://docs.docker.com/network/iptables/>

Docker adds rules into two tables on start, *nat* and *filter*. Also, the daemon creates four custom chains: **DOCKER-USER**, **DOCKER**, **DOCKER-ISOLATION-STAGE-1,** and **DOCKER-ISOLATION-STAGE-2**.

In the **filter** table, Docker changes rules in the FORWARD chain only. The Docker changes do NOT affect **INPUT** and **OUTPUT** chain rules.

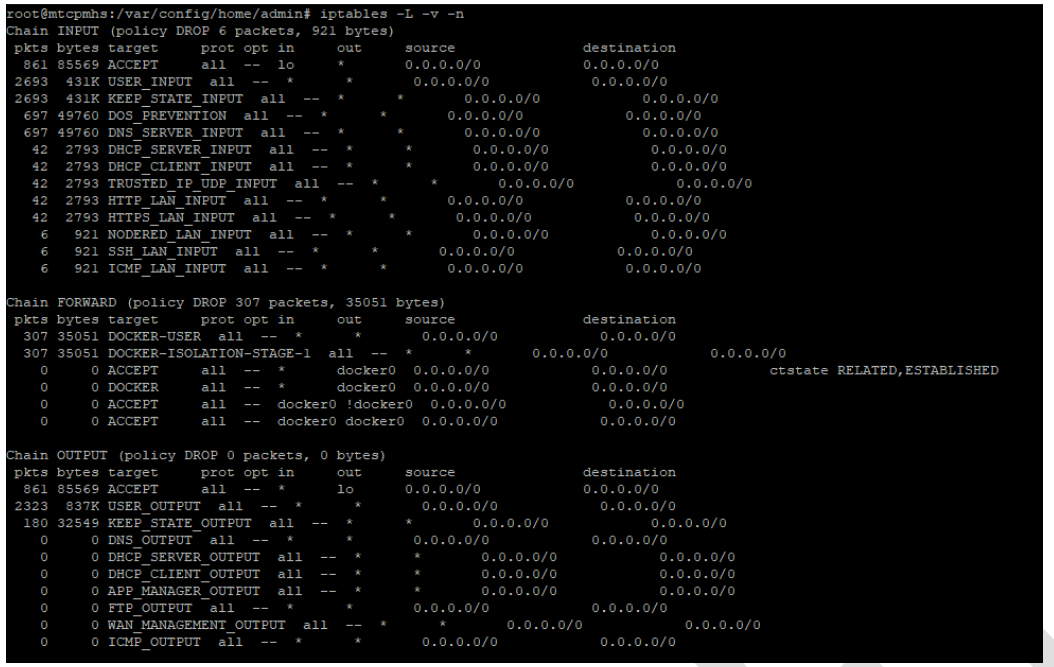

In the **nat** table, Docker changes the PREROUTING, OUTPUT and POSTROUTING chains.

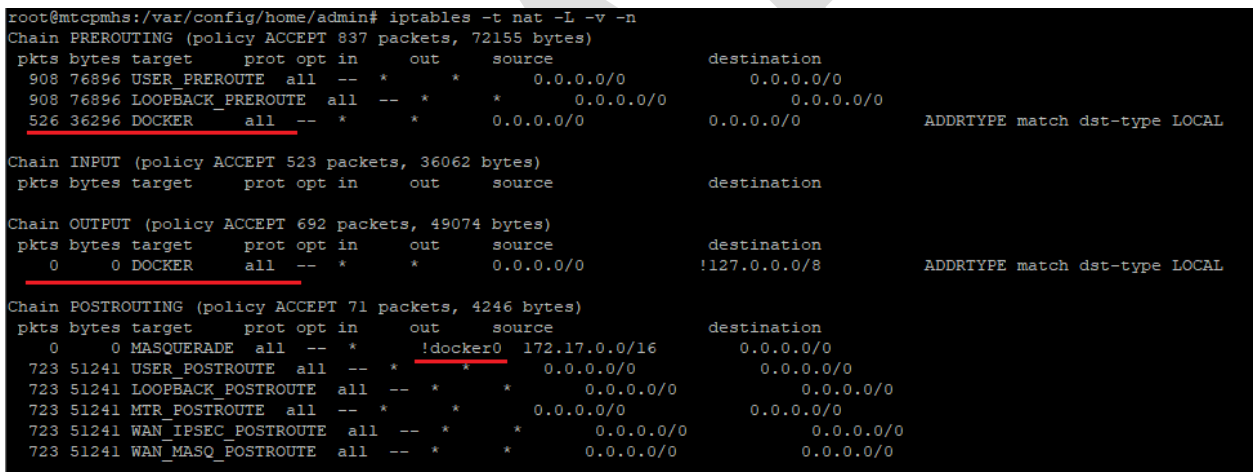

Use only the **DOCKER-USER** chain. All other chains are intensively used by docker daemon during runtime. The docker team recommends using the **DOCKER-USER** chain instead of the *FORWARD* chain to avoid any confusion with rules.

# <span id="page-3-0"></span>FIREWALL Implementation and Changes to Support Docker

The firewall can be executed multiple times during the device's runtime. The firewall has different command-line options to tell it what to do. The firewall can change ipv6, ipv4, or both sets of rules. It can change the logging level and other details. The firewall's main limitation is that it can only modify iptables rules for log details. In all other cases, the firewall clears all iptables rules and recreates all chains and rules from scratch.

The Docker and firewall integration was added for ipv4 iptables mode only.

The device API provides the ability to enable or disable Docker at firewall runtime: <https://gitlab.multitech.net/multitech/mtsDeviceAPI/>

#### Refer to the **dockerEnabled** endpoint in **/api/firewall/summary**

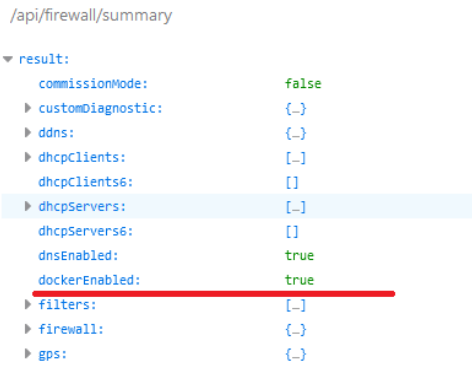

### <span id="page-4-0"></span>Docker configurations examples

This document provides the most common Docker use cases for IoT applications.

Before testing Docker containers, check: 1) your internet connection, 2) the current date-time, and 3) that the device has enough disk space.

```
root@mtcdt3hs:~# date
Mon Jan 11 13:09:09 EET 2021
root@mtcdt3hs:~#
root@mtcdt3hs:~#
root@mtcdt3hs:~# ping google.com
PING google.com (172.217.16.14) 56(84) bytes of data.
64 bytes from mil02s06-in-f14.1e100.net (172.217.16.14): icmp seq=1 ttl=119 time=21.5 ms
^C
--- google.com ping statistics ---
1 packets transmitted, 1 received, 0% packet loss, time 0ms
rtt min/avg/max/mdev = 21.503/21.503/21.503/0.000 ms
root@mtcdt3hs:~#
root@mtcdt3hs:~#
root@mtcdt3hs:~#
root@mtcdt3hs:~#
root@mtcdt3hs:~# df -h
                            Size Used Avail Use% Mounted on
Filesystem
                            962M 8.0K 962M
                                               1\% /dev
none
overlay
                            3.1615M
                                        2.9G
                                               1\% /
                            993M 536K
                                               1\% /run
                                       992M
tmpfs
                            993M
                                 1.1M992M
                                               1% /var/volatile
tmpfs
/dev/mmcblk1p6
                             27M767K
                                         24M
                                               4% /var/oem
/dev/mapper/mapped_config
                             29M
                                 5.3M21M21% /var/config_redundant
/dev/mapper/mapped_config2
                             29M
                                 5.2M21M21% /var/config
cgroup
                            993M
                                     \bullet993M
                                              0% /sys/fs/cgroup
```
Useful Docker Commands:

#### **# docker --help**

# docker login

Docker Support – How To Instruction and Examples **Page 1 and Examples** Page 1 5 Version 1.2 # docker container ls

- # docker logs -f <container id> # docker kill <container ID or container Name> # docker rm <container ID or container Name> # docker images # docker rmi <image ID or container Name> # docker volume ls
- # docker system prune --all

# <span id="page-6-0"></span>Sign up for a Docker account

You must have a Docker account to work with Docker. Please sign up here:<https://hub.docker.com/signup>

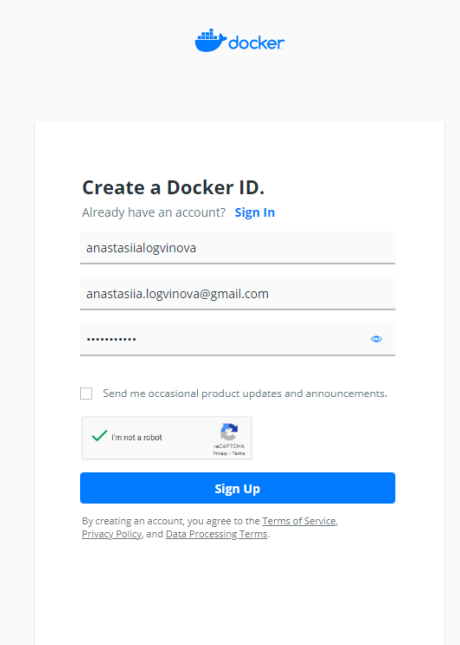

You will receive an email notification to confirm your email. As soon as you confirm it, your account will be active and you can start working with Docker.

In the device console, log into docker by executing the command

#### # **docker login**

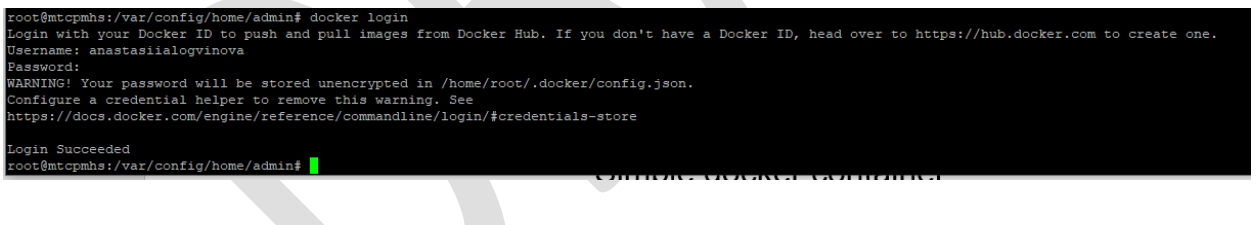

# <span id="page-7-0"></span>Simple Docker container

To check that Docker is working, run the **hello-world** example. [https://hub.docker.com/\\_/hello-world.](https://hub.docker.com/_/hello-world) This docker image is from the docker hub.

- 1. Log in to docker **# docker login**
- **2.** Execute the command **# docker run hello-world**
- 3. The system will not find the hello-world locally. But it will instead pull and install hello-world app, provided there is an Internet connection.

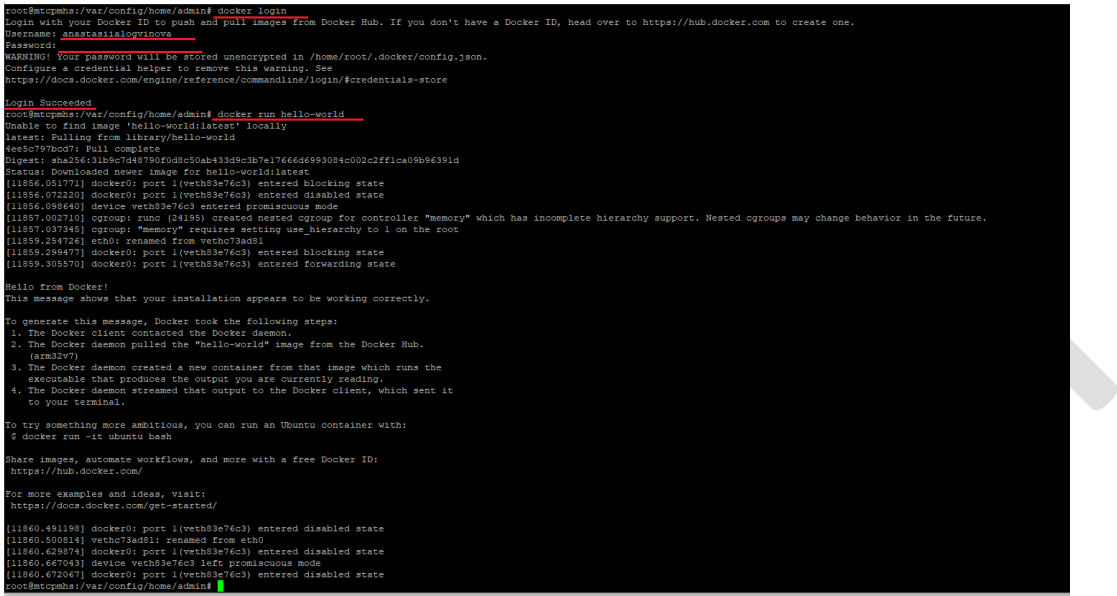

As soon as the application is installed, the system displays it on the **Containers** and **Images** pages under the **Docker** menu in the device UI.

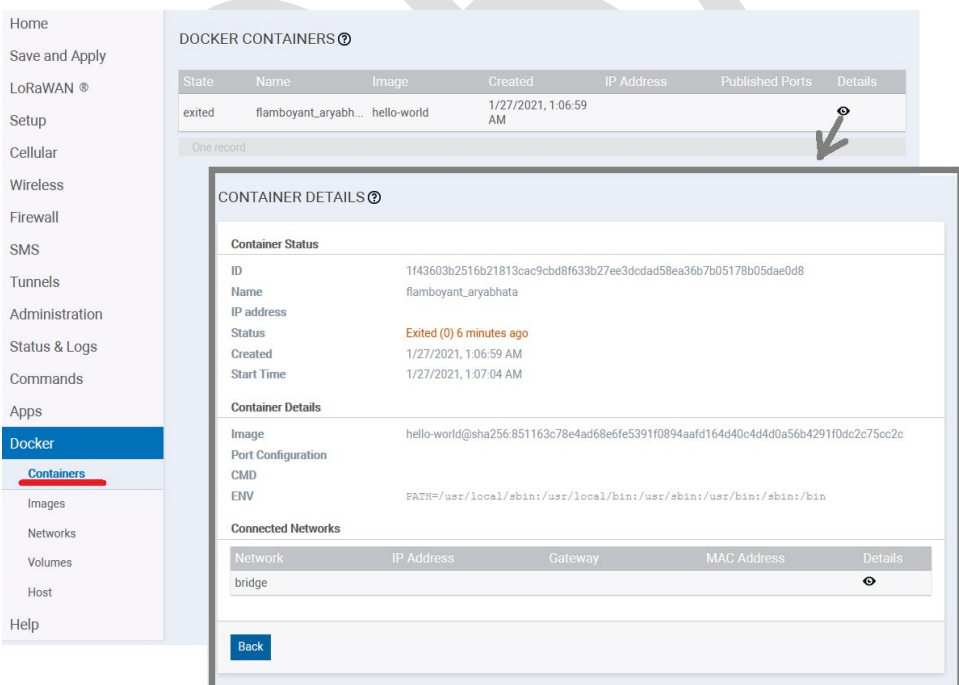

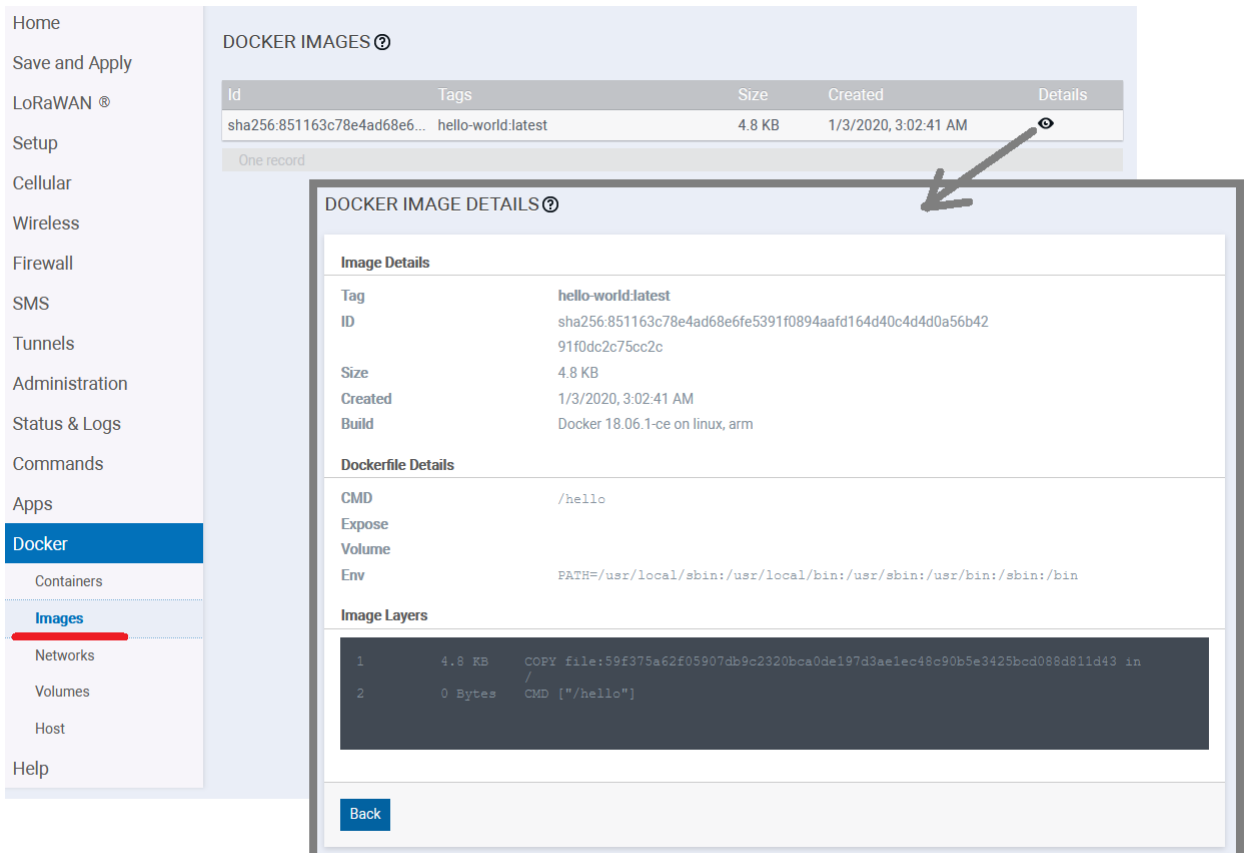

4. To delete the image, you must first delete containers that use the image by executing this command:

#### **# docker rm container-name**

Then you can delete the image by executing this command:

#### **# docker rmi image-name**

```
root@mtcpmhs:/var/persistent/docker# docker rm festive pare
festive_pare
root@mtcpmhs:/var/persistent/docker# docker rm flamboyant_aryabhata
flamboyant aryabhata
root@mtcpmhs:/var/persistent/docker# docker rmi hello-world
Untagged: hello-world:latest
Deleted: sha256:851163c78e4ad68e6fe5391f0894aafd164d40c4d4d0a56b4291f0dc2c75cc2c
Deleted: sha256:2536d8d4e4blbaa6515d44eb77a1402d6be0a533e7d191c51cb8428ba5ece3f4
root@mtcpmhs:/var/persistent/docker#
```
# <span id="page-9-0"></span>Docker container with publishing ports

In this example, we use the Ubuntu image and default python simple HTTP server to host and add access to the local file system via HTTP protocol.

We can do that using **host network mode** and default **bridge network mode.**

#### <span id="page-9-1"></span>Host Network Mode

The container runs on port 8000. If we start the container in the host network mode, we need to make a change to the firewall settings. Add an **ACCEPT** rule (**target**) to the **INPUT chain** for the **port 8000.**

Add the rule, and click **Save and Apply**, to save the changes.

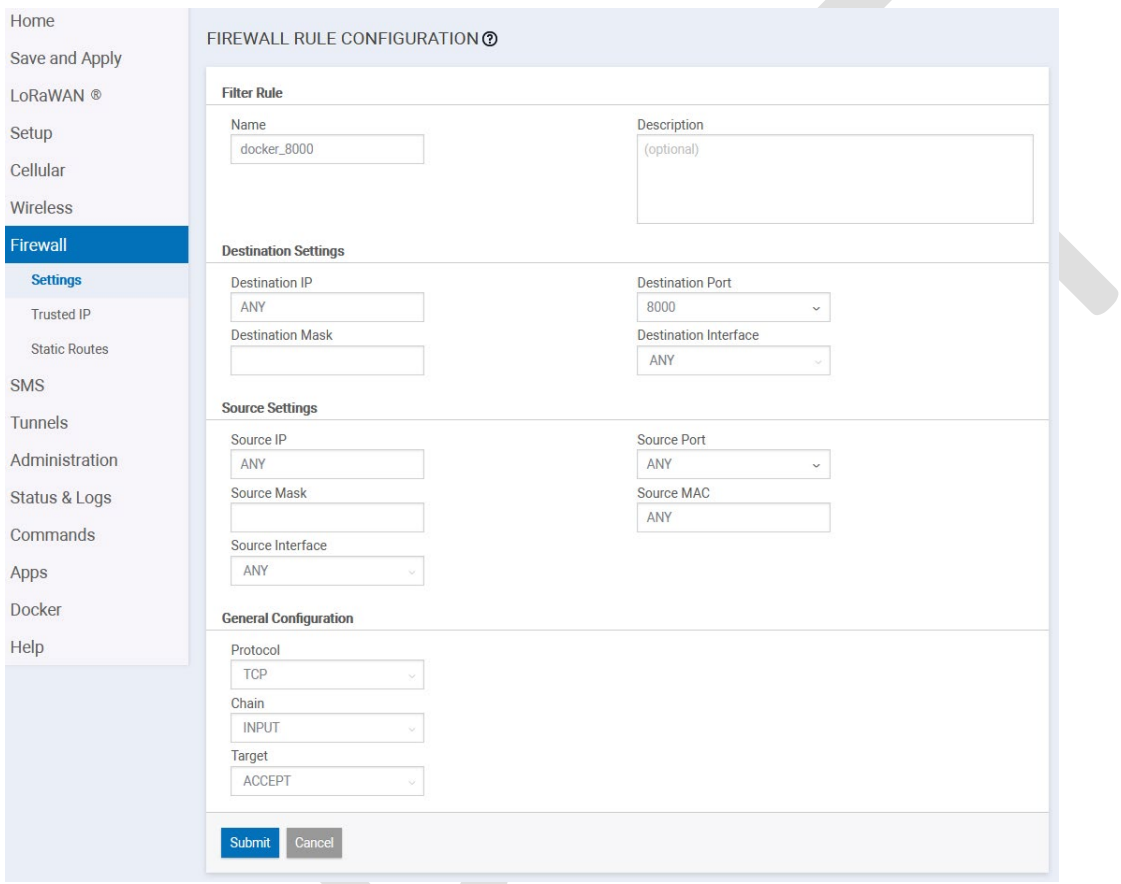

Follow the steps below:

1. Download the image:

# docker pull ubuntu

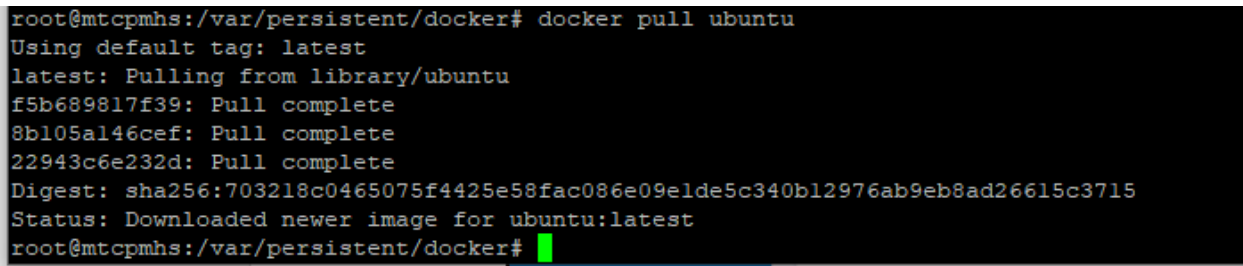

#### **2.** Start the container in the **host network mode:**

# docker run --network host -it ubuntu /bin/bash

You enter the container and can execute commands there. To exit, the container type **exit**.

3. You can see the running container on the **Containers** page under **Docker**:

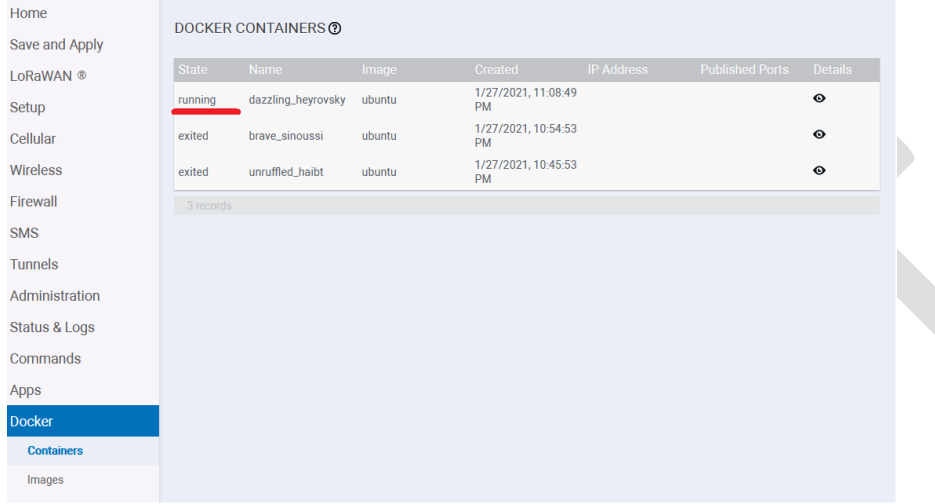

4. Execute the commands in the container (including updating or installing packages):

# apt-get update && apt-get upgrade -y

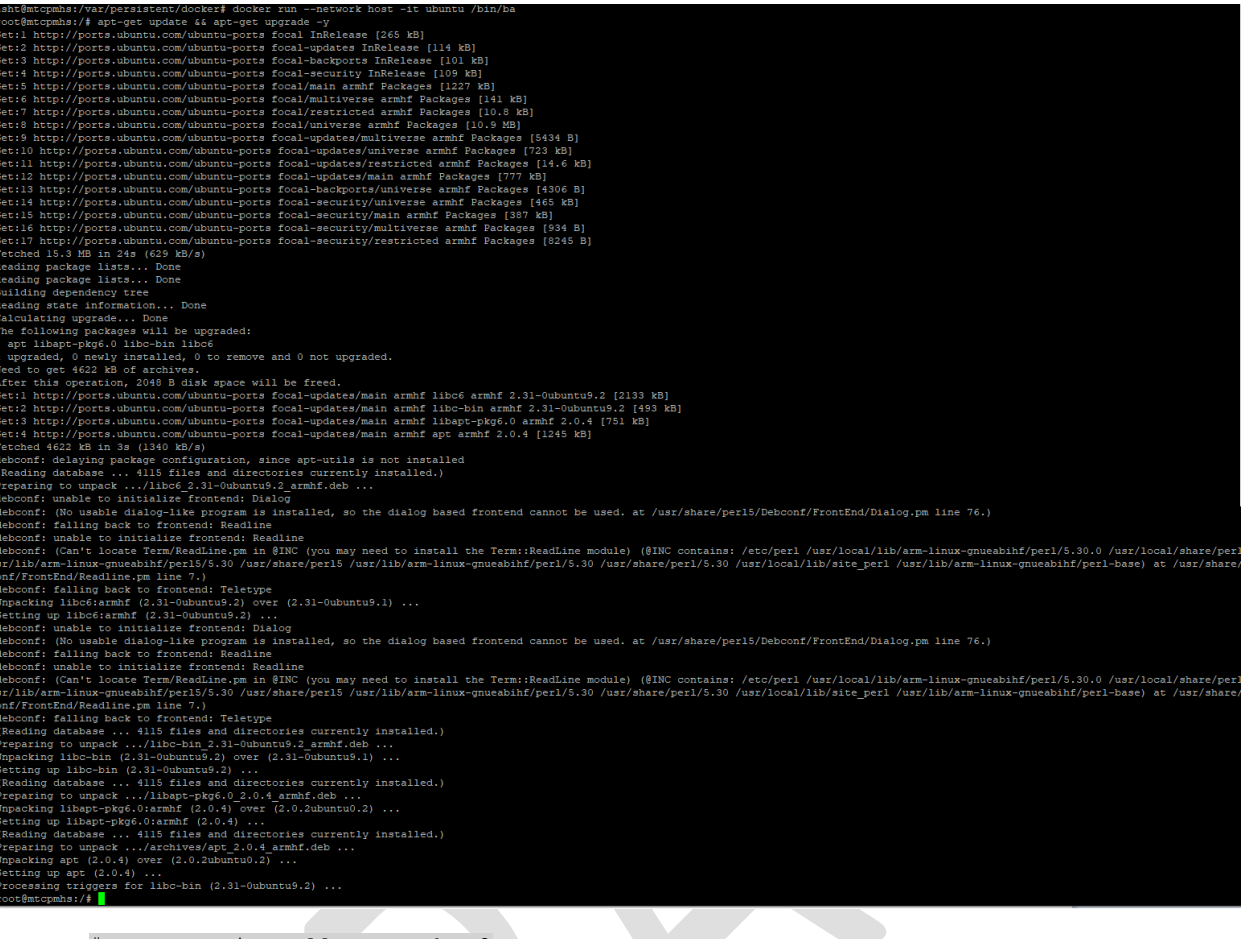

# apt-get install -y python2

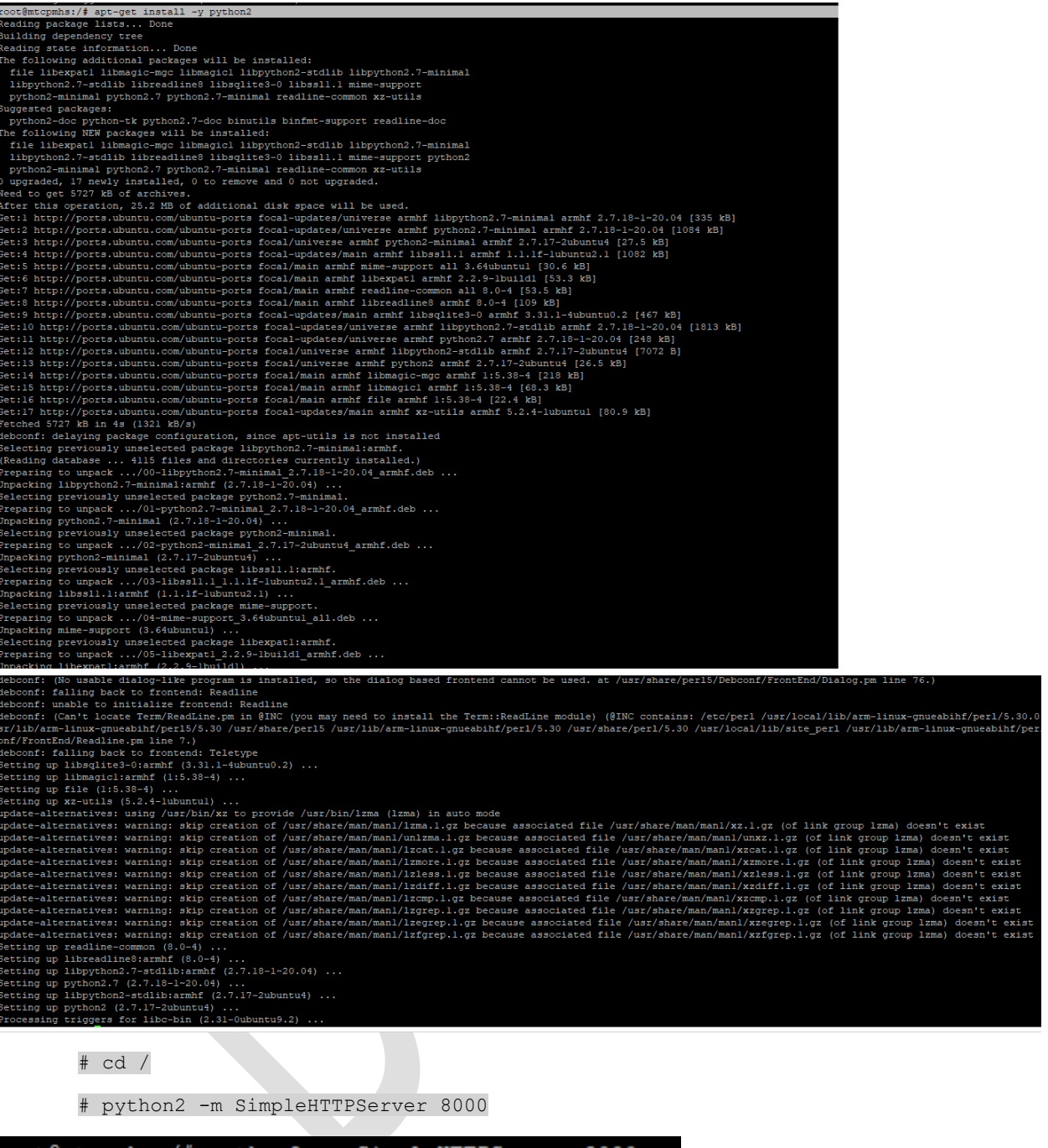

root@mtcpmhs:/# python2 -m SimpleHTTPServer 8000 Serving HTTP on 0.0.0.0 port 8000 ...

For this example to work via http://192.168.2.1:8000/, you must add the one accept rule mentioned earlier to the INPUT chain. **Note:** the IP address (192.168.2.1) depends on your network settings**.**

4. Enter 192.168.2.1:8000 in the address bar of your browser to display the directory list:

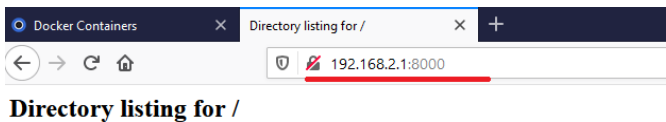

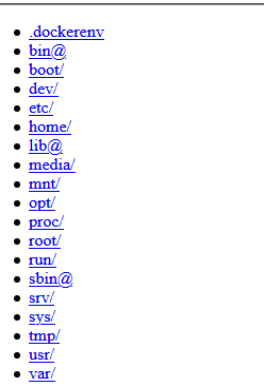

- 5. As soon as you stop the application (**ctrl-C**), the directory will not be accessible.
- 6. To exit the container, execute the command: **exit**.

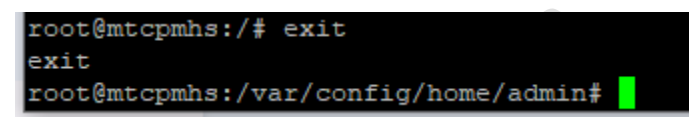

The container status changes to exited on the **Containers** page

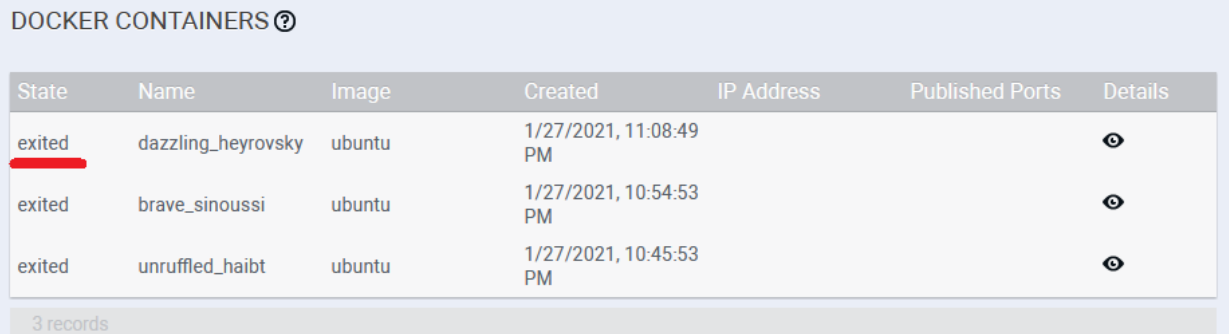

#### <span id="page-13-0"></span>Bridge Network Mode

When you run Docker in the bridge network mode, you do not have to add Firewall rules manually.

Remove or disable the **INPUT ACCEPT rule** for the **port 8000**. Click **Save and Apply** to save the changes.

Follow the steps below:

- 1. Download the image:
- # docker pull ubuntu

If the ubuntu image is already downloaded, skip this step.

2. Start container in the **bridge network mode.** Execute the command to expose the hosted port:

# docker run -p 0.0.0.0:8000:8000/tcp -it ubuntu /bin/bash

root@mtcpmhs:/var/config/home/admin# root@mtcpmhs:/var/config/home/admin# root@mtcpmhs:/var/config/home/admin# docker run -p 0.0.0.0:8000:8000/tcp -it ubuntu /bin/bash root@778987ce8800:/# <mark>|</mark>

You enter the container and can execute commands there. To exit the container, type **exit**.

You can see a new container with a **running** state on the **Docker Containers** page:

#### DOCKER CONTAINERS ?

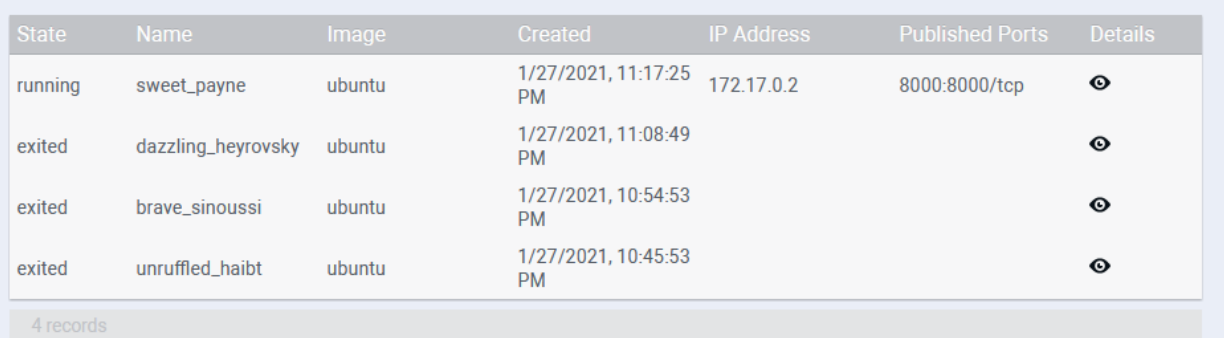

3. Execute the commands below in the container (including updating or installing packages):

# apt-get update && apt-get upgrade -y

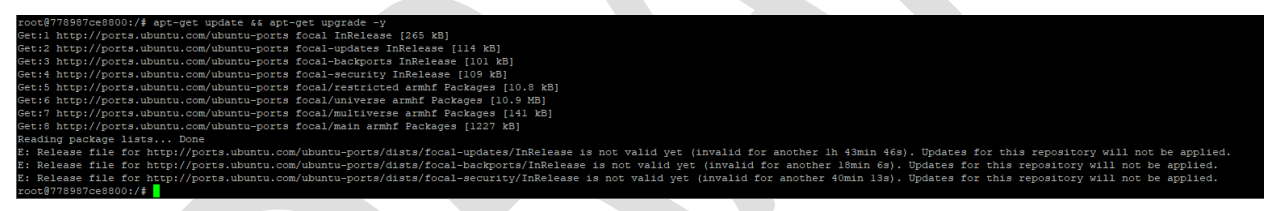

# apt-get install -y python2

# cd /

# python2 -m SimpleHTTPServer 8000

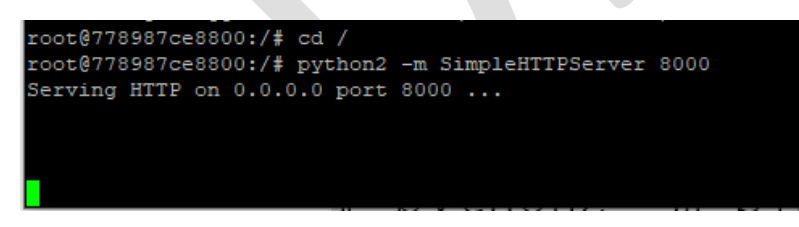

**If everything is configured properly, you will see the following iptables rule:** 

# iptables -S | grep 8000 -A DOCKER -d 172.17.0.2/32 ! -i docker0 -o docker0 -p tcp -m tcp --dport 8000 -j ACCEPT iptables -S | grep 8000 -A DOCKER -d 172.17.0.2/32 ! -i docker0 -o docker0 -p tcp -m tcp --dport 8000 -j ACCEPT

4. Enter 192.168.2.1:8000 in the address bar of your browser to see the directory list:

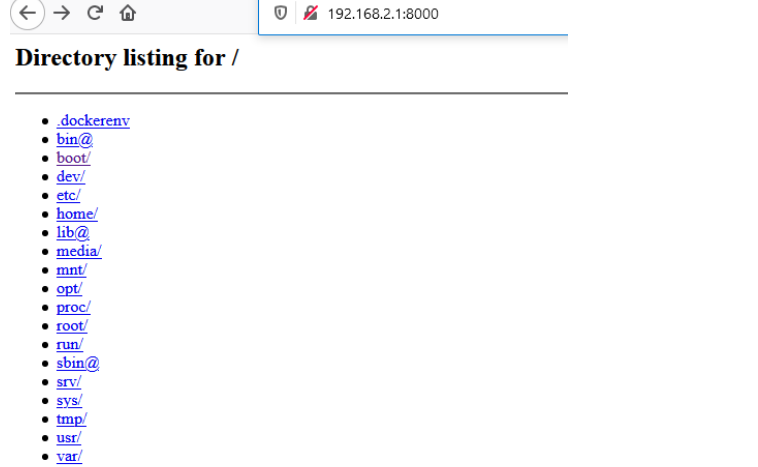

#### 5. To stop the container, type ctrl+c

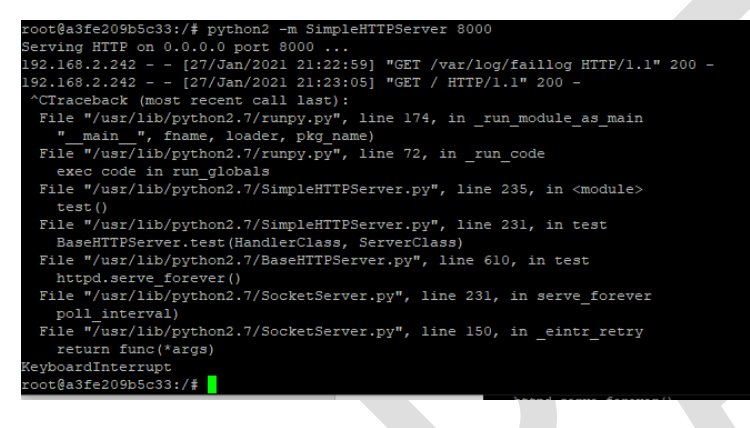

#### 6. To exit the container, type **exit**.

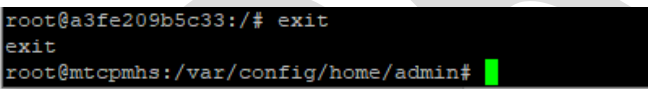

#### The status of the container will change to **exited** on the **Docker Containers** page.

#### **DOCKER CONTAINERS @**

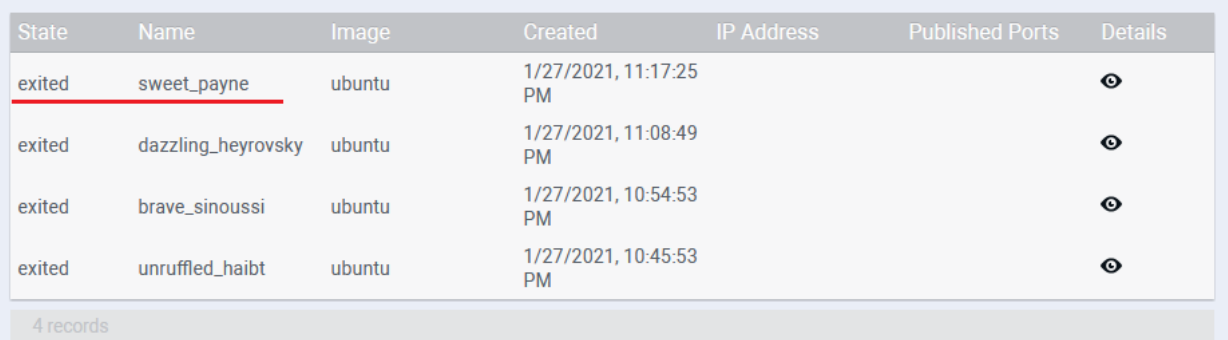

### <span id="page-16-0"></span>Docker Compose Example: Set Up and Run WordPress

This example is based on[: https://docs.docker.com/compose/wordpress/](https://docs.docker.com/compose/wordpress/) that demonstrates how to use Docker Compose to run WordPress in an isolated environment built with Docker containers.

The original compose file contains a reference to a MySQL image for the Intel platform only. We should adjust the script for the arm32 platform. To do that, we have to replace **image: mysql:5.7** with **image: beercan1989/armmysql:5.7** in the **docker-compose.yml** file**.** 

**1. Execute the following commands on the device to define the project:** 

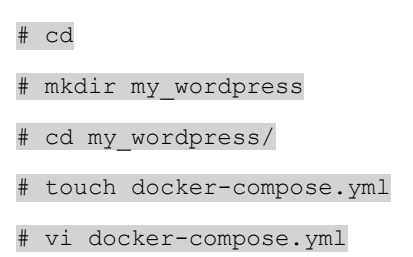

2. Copy and paste the compose snippet from the example to the **docker-compose.yml.** Make sure to change the Intel Platform to arm32 (see line is in RED in the example below)

```
version: '3.3'
services:
   db:
      image: beercan1989/arm-mysql:5.7
     volumes:
       - db data:/var/lib/mysql
      restart: always
      environment:
       MYSQL ROOT PASSWORD: somewordpress
        MYSQL_DATABASE: wordpress
        MYSQL_USER: wordpress
        MYSQL_PASSWORD: wordpress
    wordpress:
     depends on:
        - db
      image: wordpress:latest
      ports:
        - "8000:80"
      restart: always
      environment:
        WORDPRESS_DB_HOST: db:3306
        WORDPRESS_DB_USER: wordpress
        WORDPRESS_DB_PASSWORD: wordpress
        WORDPRESS_DB_NAME: wordpress
volumes:
    db data: {}
```
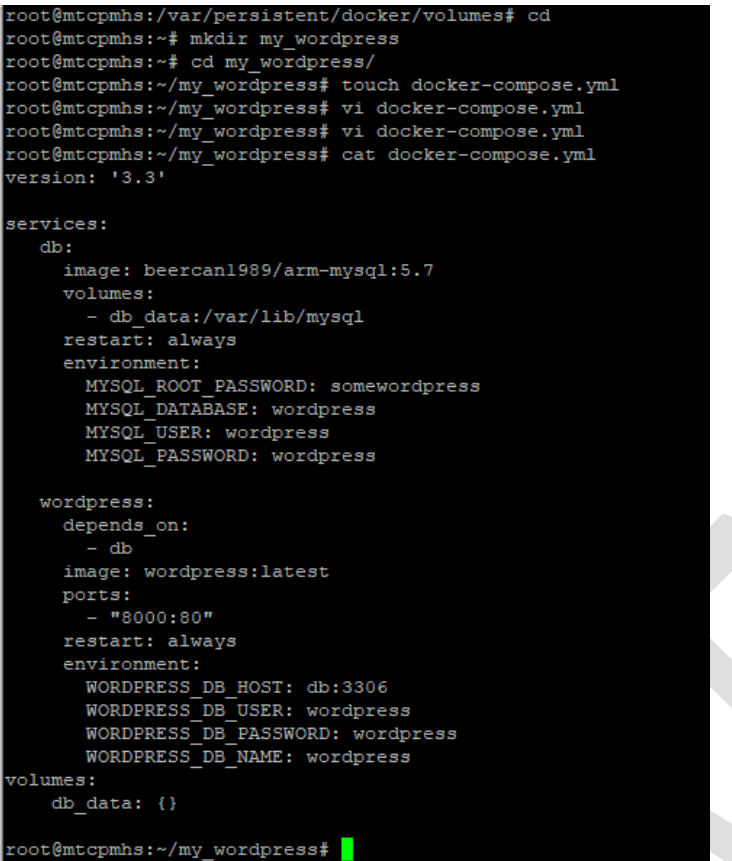

#### **3. To build the project, execute this command:**

# docker-compose up -d

It will take several minutes to complete.

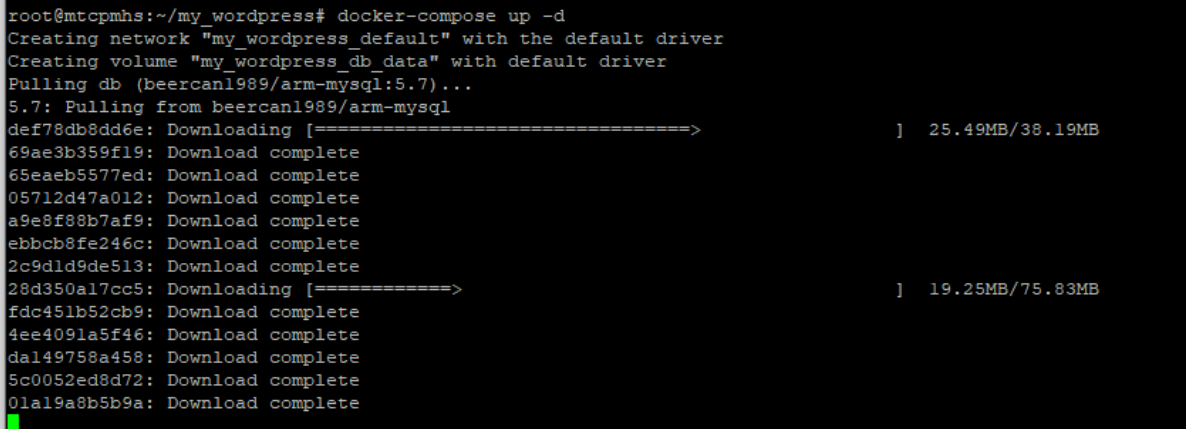

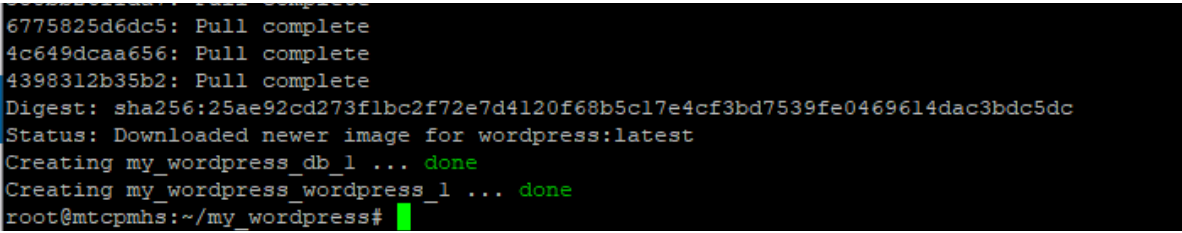

When the project is built, you can start working with the Word Press.

Below you can see what changes are made in the system after the project has been built.

4. Check that the containers are up:

# docker ps

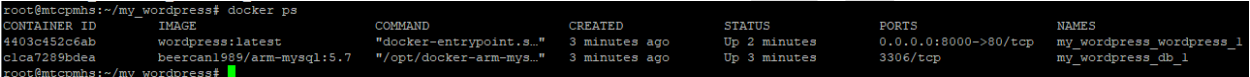

5. Check that the Docker images are present on the **Docker Images** page:

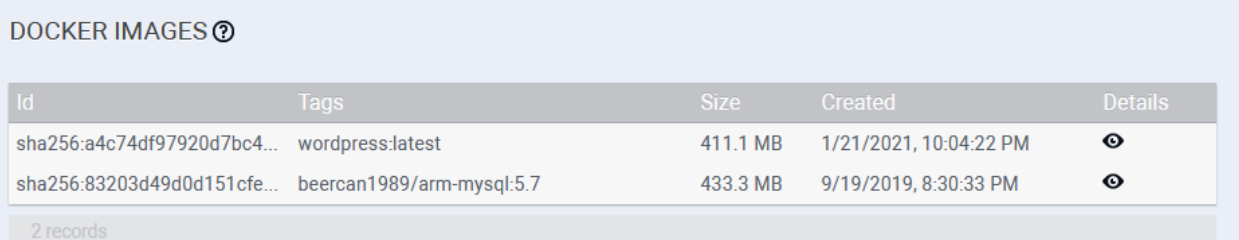

#### You can also see the containers on the **Docker Containers** page:

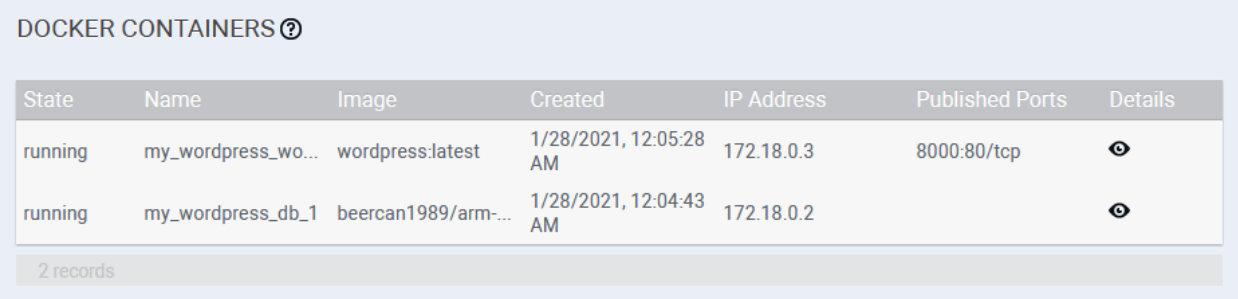

You can also check the volume **Docker** uses on the **Docker Volumes** page:

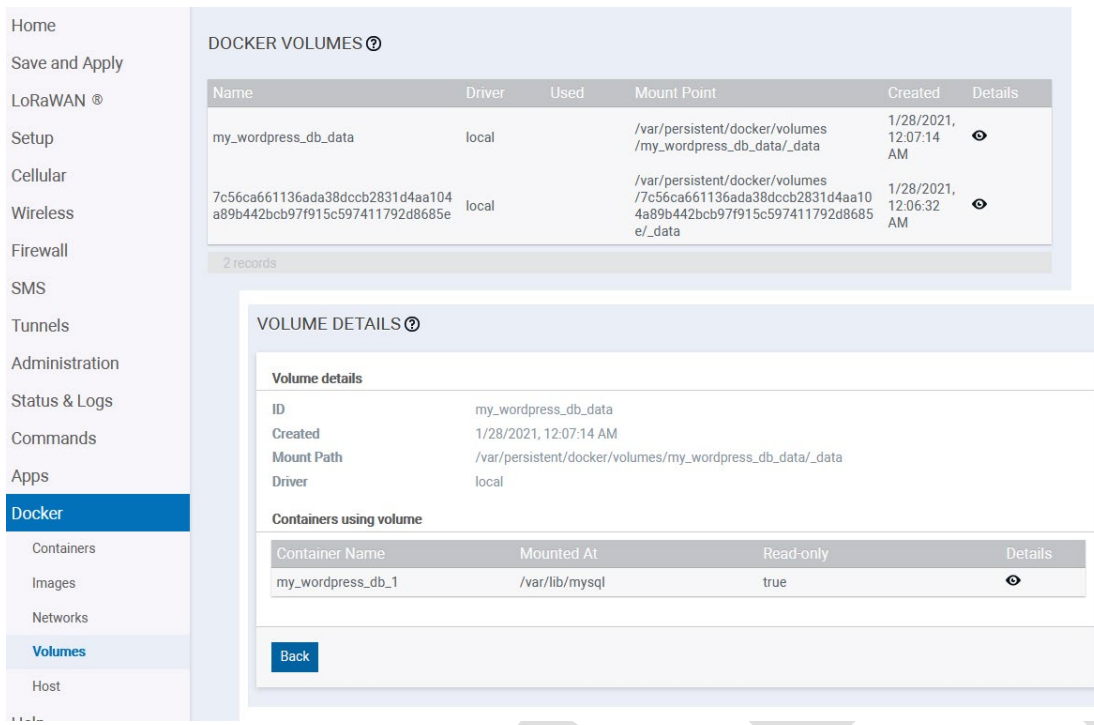

You can also see the docker network interfaces that were created on the **Docker Networks** page:

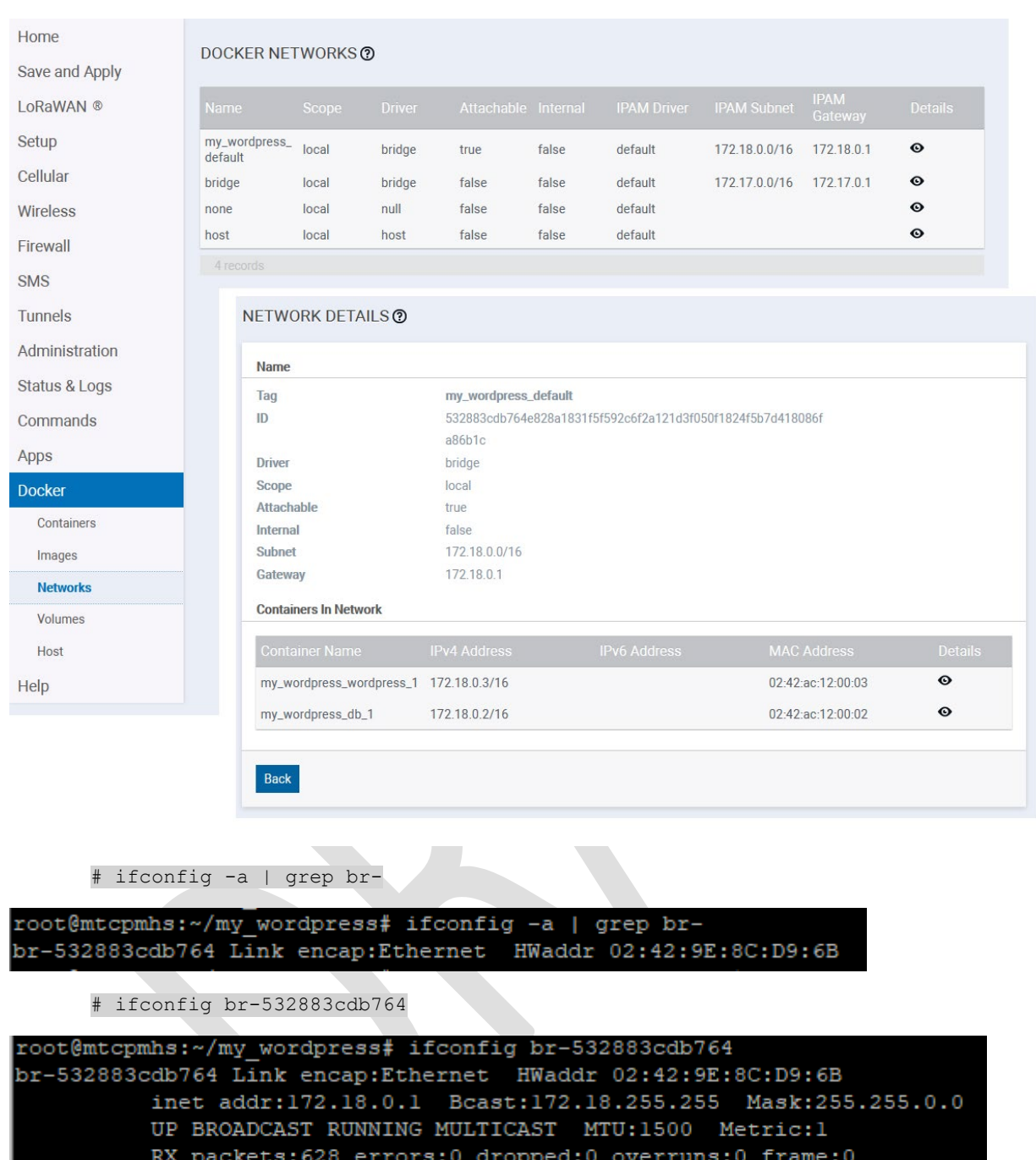

6. Docker adds the changes to the **nat** and **filter** firewall rules. To see the changes, execute the following commands:

TX packets: 728 errors: 0 dropped: 0 overruns: 0 carrier: 0

RX bytes:1042729 (1018.2 KiB) TX bytes:400887 (391.4 KiB)

# iptables -t nat -S | grep br-

collisions:0 txqueuelen:0

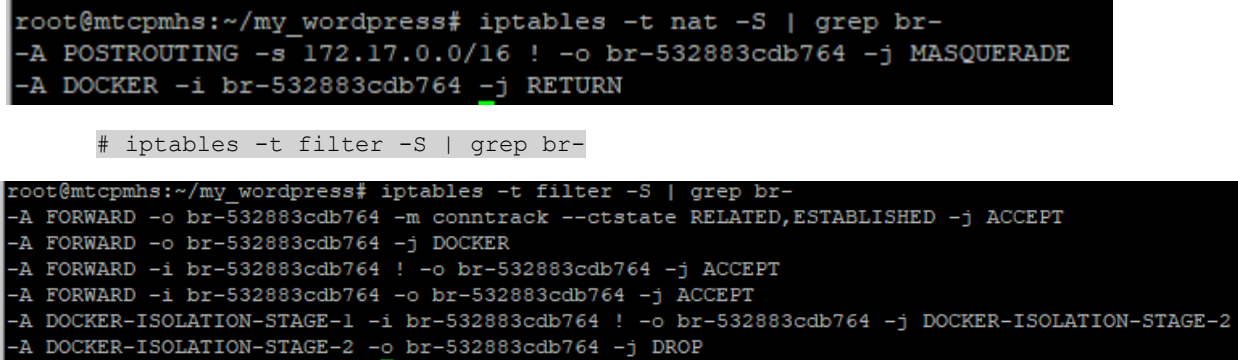

7. Go to http://192.168.1.85:8000/. The WordPress installation page should open:

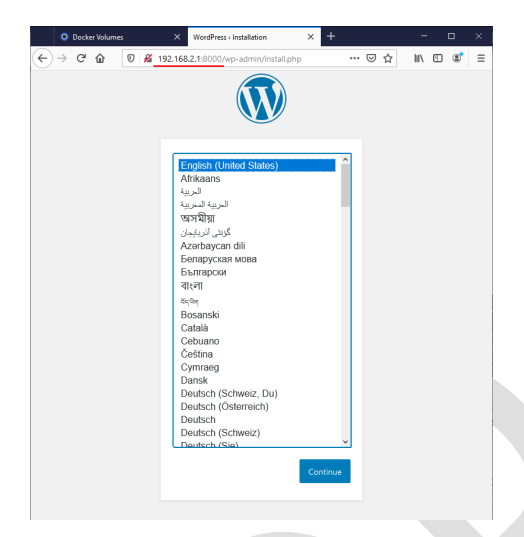

8. Finish the WordPress installation and the application dashboard appears:

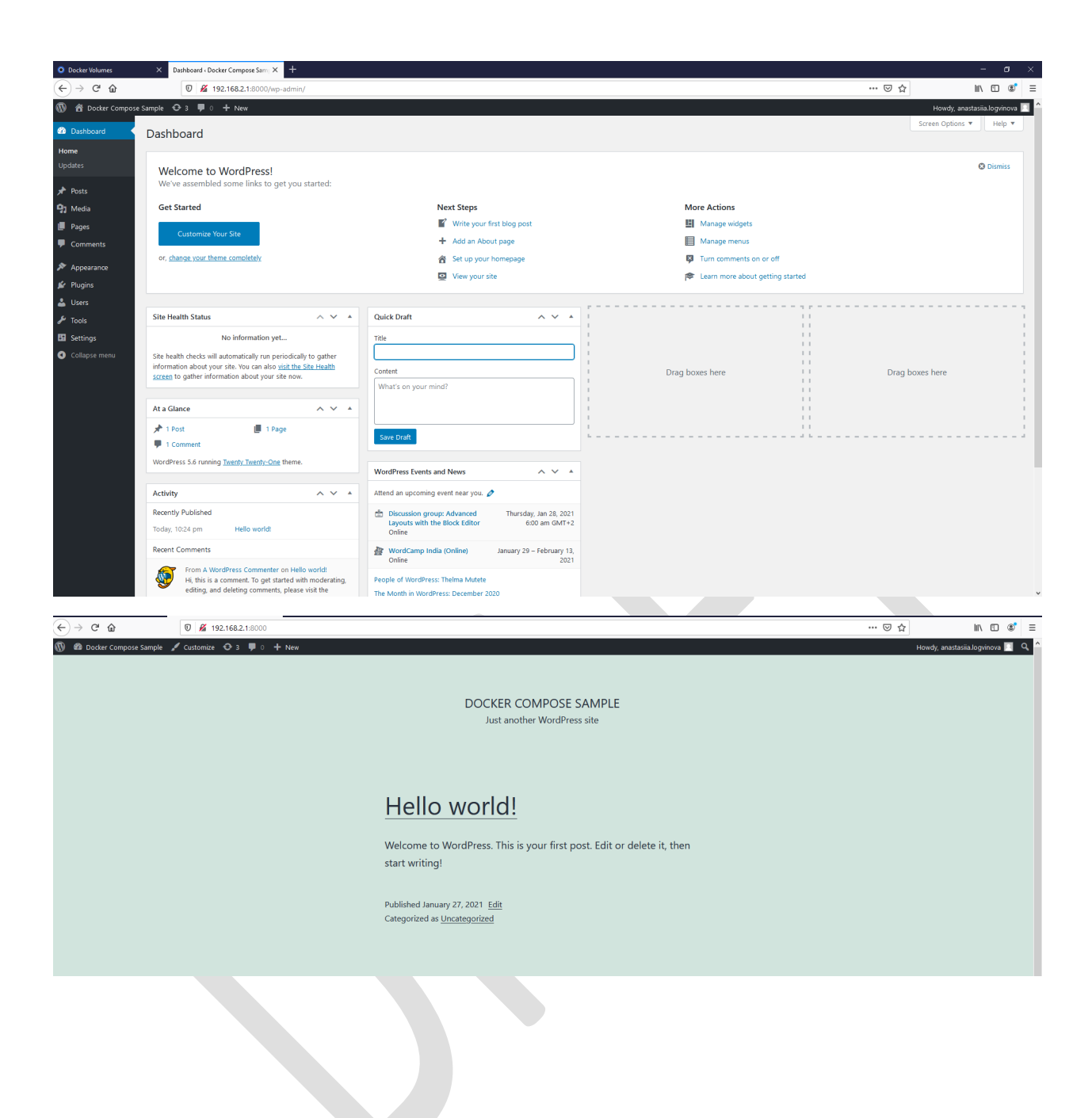

# <span id="page-23-0"></span>Microsoft Azure IoT Edge example

**Important:** Before proceeding, you must create a Microsoft Account, an Azure subscription, and storage to execute the steps below.

- 1. Log into: <https://portal.azure.com/#home>
- 2. Go to the console.

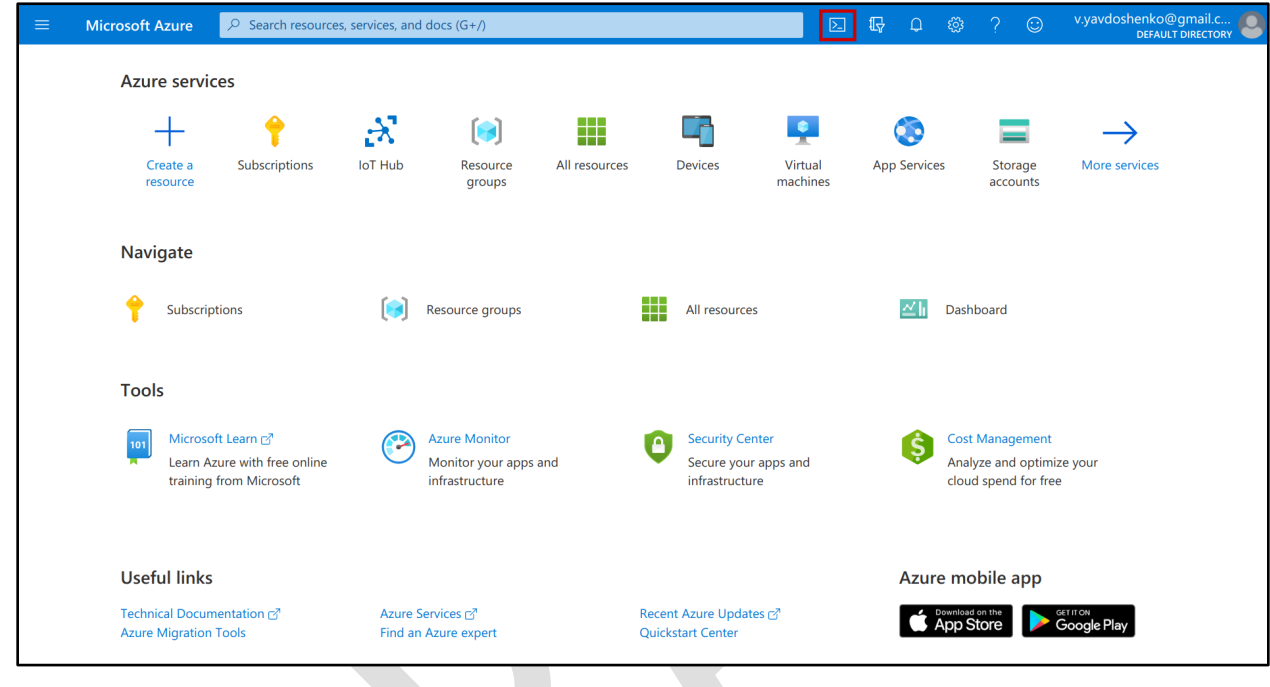

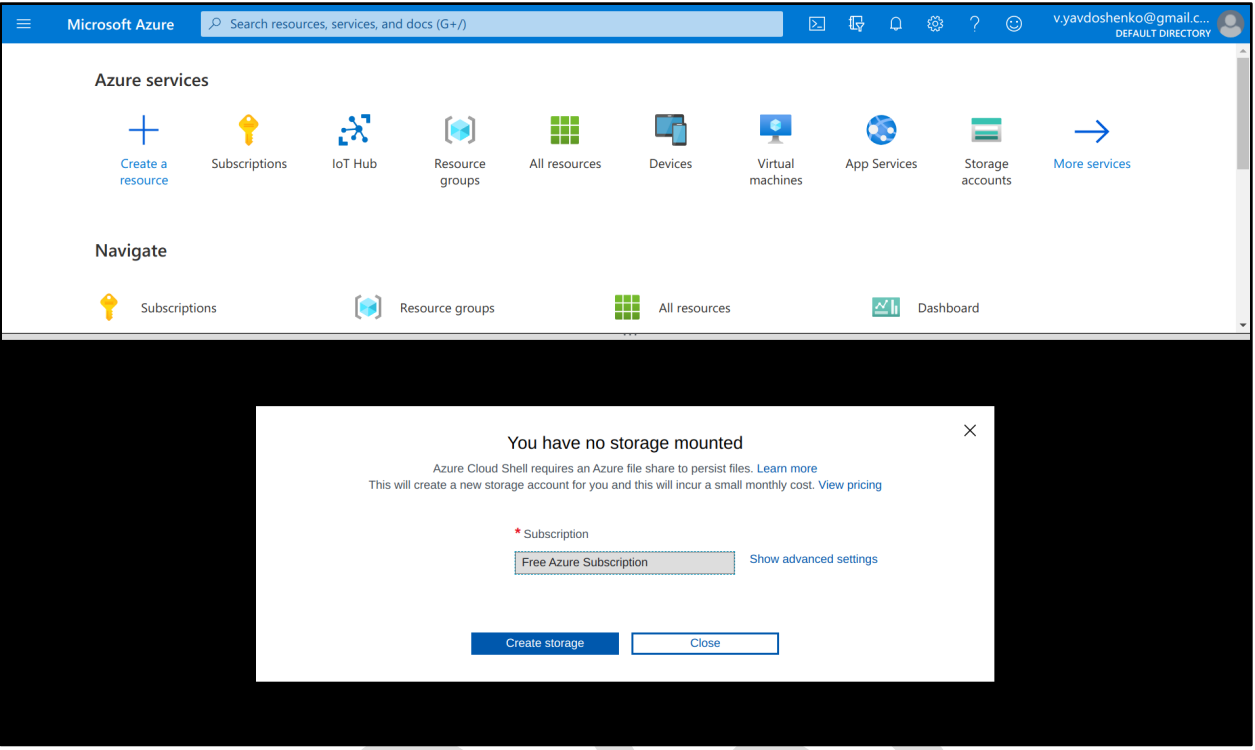

3. Mount storage (the system suggests to do that automatically)

4. In the **Azure Bash console,** execute the commands below:

Note: Use your own unique names for iotEdgeRes, iotEdgeHubUniqueName, iotEdgeDevice to avoid names collisions.

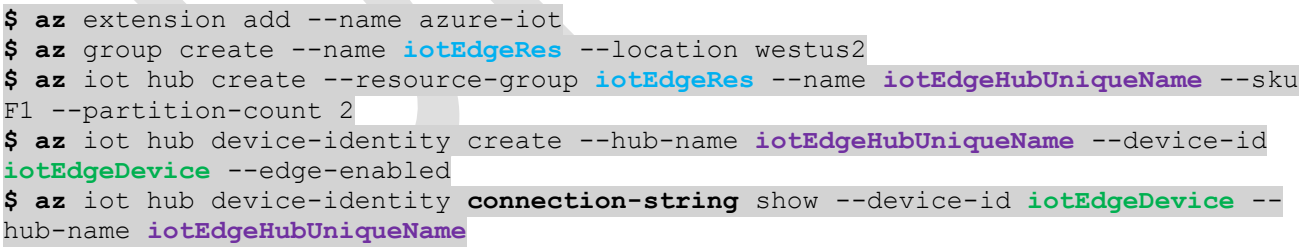

The last command shows **the connection string** required to run Docker on the device.

Here is an example of the Azure console output:

```
$ az extension add --name azure-iot
```

```
$ az group create --name iotEdgeRes --location westus2
```
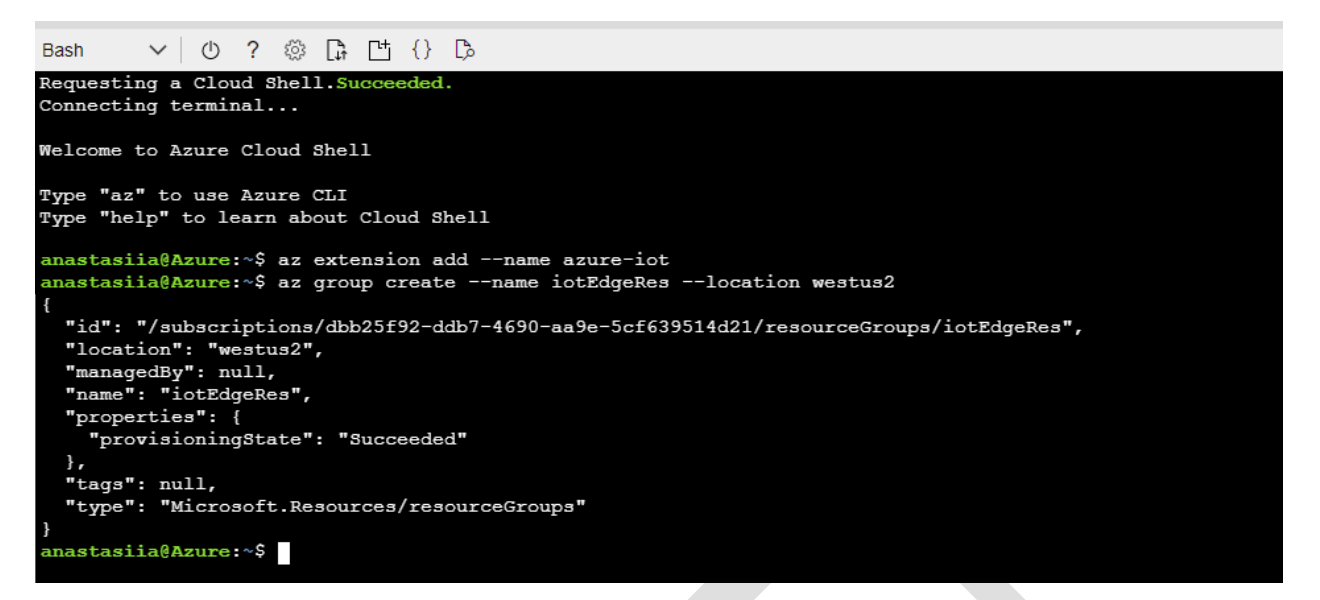

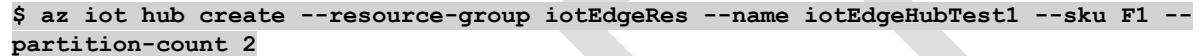

siia@Azure:~\$ az iot hub create --resource-group iotEdgeRes --name iotEdgeHubTest1 --sku F1 --partition-count 2 - Finished ..<br>"tdag": "AAAACQF3zuQ=",<br>"id": "/subscriptions/dbb25f92-ddb7-4690-aa9e-5cf639514d21/resourceGroups/iotEdgeRes/providers/Microsoft.Devices/IotHubs/iotEdgeHubTest1",<br>"identity": {<br>"type": "None" "type": "None"<br>
,<br>
,<br>
,<br>
,<br>
,<br>
,<br>
,<br>
,<br>
reperties": idedget<br>
"reperties": {<br>
"reperties": f<br>
"cloudToDevice": {<br>
"cloudToDevice": {<br>
"deductTilas566601": "1:00:00",<br>
"feedback": { "lockDurationAsIso8601": "0:00:05",<br>
"maxB },<br>"maxDeliveryCount": 10<br>. "maxDeliveryCount": 10<br>
}<br>
?comments": null,<br>
"enableFieOploadNotifications": false,<br>
"eventHubEndpoints": {<br>
"eventHubEndpoints": {<br>
"eventHubEndpoints": {<br>
"enaptitionCount": 2,<br>
"antitionCount": 2,<br>
"antitionCount": 2,<br> "<br>
"features": "None",<br>
"fostName": "iotEdgeHubTest1.azure-devices.net",<br>
"hostName": "iotEdgeHubTest1.azure-devices.net",<br>
"ipFilterRules": [],<br>
"location": "West US 2", "location": "West US 2",<br>"role": "primary" "location": "West Central US",<br>"role": "secondary" ],<br>"messagingEndpoints": {<br>"fileNotifications": {<br>"lockDurationAsIso8601": "0:01:00",<br>"maxDeliveryCount": 10, "maxDeliveryCount": 10,<br>"ttlAsIso8601": "1:00:00" )<br>
)<br>
TminTlsVersion": null,<br>
"privateEndpointConnections": null,<br>
"privationingState": "Succeeded",<br>
"publicNetworkAccess": null,<br>
"cuting": {<br>
"endpoints": {<br>
"eventHubs": [],<br>
"serviceBusTopics": [],<br>
"serviceBusTopics" %<br>"fallbackRoute": {<br>"fallbackRoute": {<br>"condition": "true",<br>"endpointNames": [<br>"events" ],<br>"isEnabled": true,<br>"name": "\$fallback" },<br>"routes": [] routes : 1<br>
},<br>
},<br>
},<br>
"state": "active",<br>
"Sdefault": {<br>
"sdefault": {<br>
"connectionString": "",<br>
"containerName": "",<br>
"sasTtlAsIso8601": "1:00:00"  $\}$ , "<br>"resourcegroup": "iotEdgeRes",<br>" "resourcegroup":<br>"sku": {<br>"capacity": 1,<br>"name": "F1",<br>"tier": "Free" },<br>"subscriptionid": "dbb25f92-ddb7-4690-aa9e-5cf639514d21",<br>"tags": {}, "tags": {},<br>"tags": {},<br>"type": "Microsoft.Devices/IotHubs" astasiia@Azure:~\$

**\$ az** iot hub device-identity create --hub-name iotEdgeHubTest1 --device-id iotEdgeDevice --edge-enabled

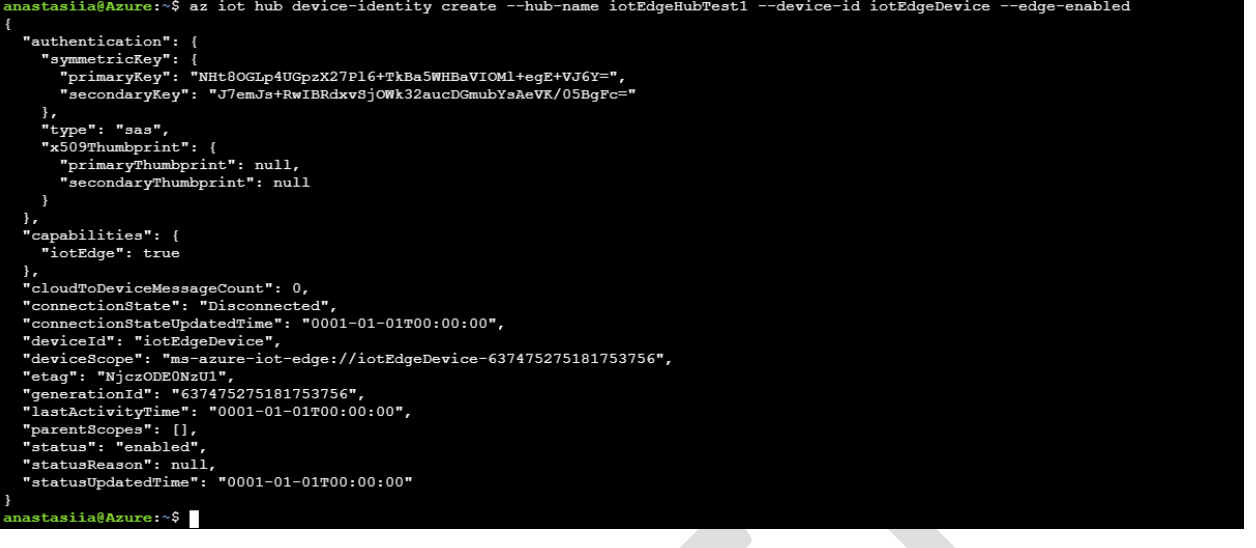

**\$ az** iot hub device-identity connection-string show --device-id iotEdgeDevice --hubname iotEdgeHubTest1

.<br>Nzure:~\$ az iot hub device-identity connection-string show --device-id iotEdgeDevice --hub-name iotEdgeHubTest1 "connectionString": "HostName=iotEdgeHubTest1.azure-devices.net;DeviceId=iotEdgeDevice;SharedAccessKey=NHt8OGLp4UGpzX27P16+TkBa5WHBaVIOM1+egE+VJ6Y=" stasiia@Azure:~\$

5. Deploy Simulated Temperature Sensor as end device tied to your gateway device.

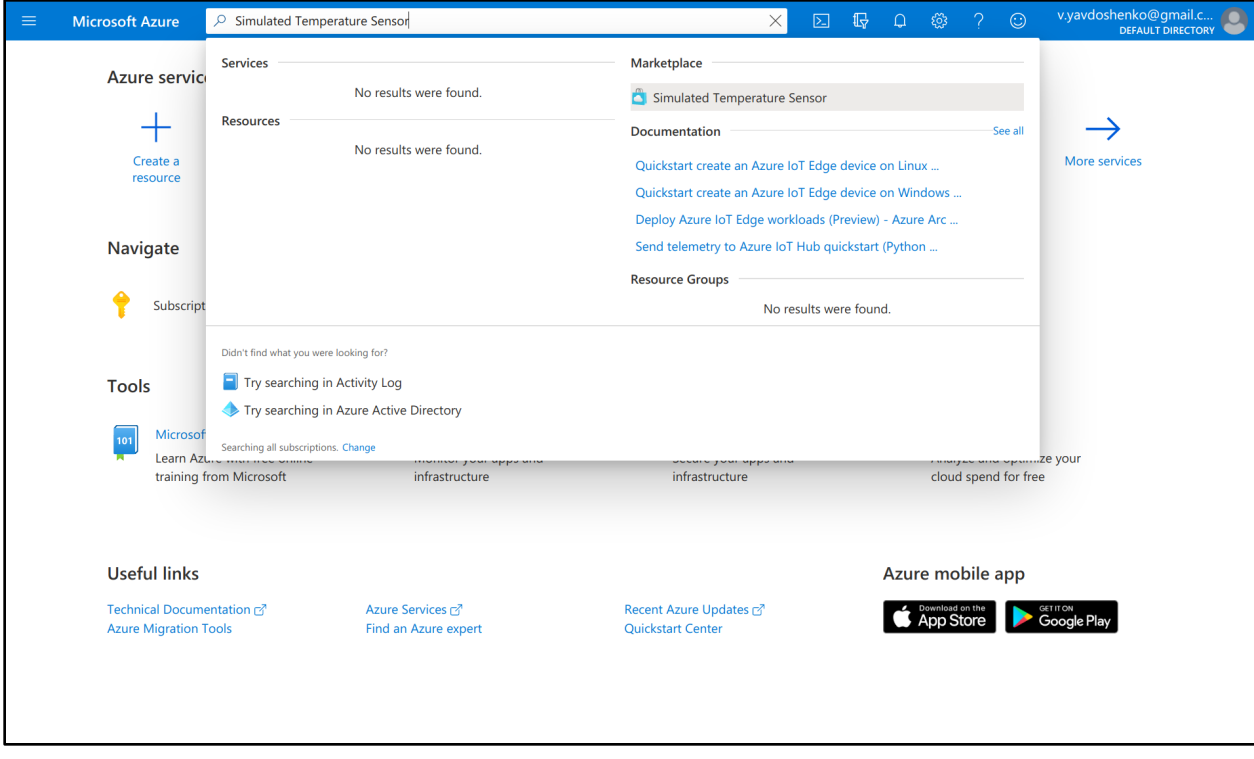

6. Set manually **iotEdgeDevice** or use Find Device. Leave all settings as default. Click **Create.**

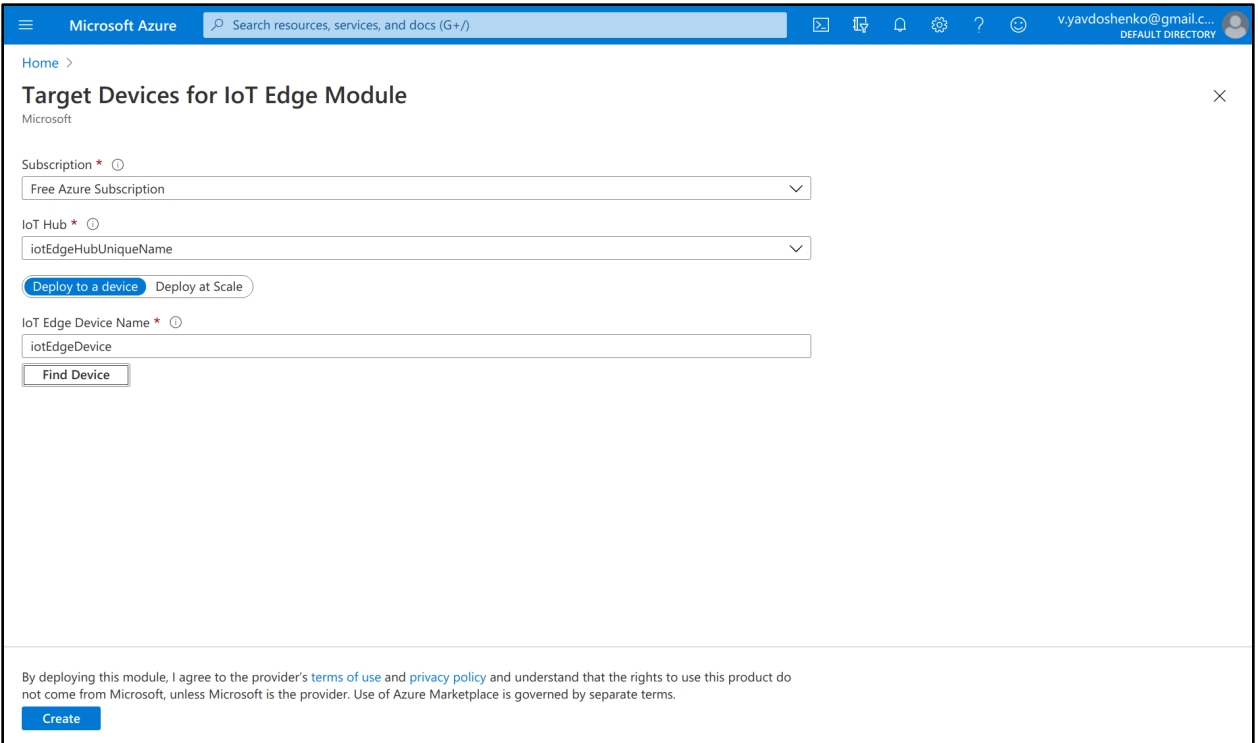

7. Run Docker on the device.

For this example, we use a Docker project developed for your device and testing purposes. This application is stored on the Docker portal: **yavdoshenko/iotedge:arm32v7** (**NOTE:** these details will change soon.)

8. Execute the command:

```
sudo docker run -it -d --rm --privileged -e connectionString='connection string'
yavdoshenko/iotedge:arm32v7
```
where

- **'connection string'** is a value that is retrieved from Azure
- **yavdoshenko/iotedge:arm32v7** is the application that is stored on Docker

#### **Note: The system will start downloading the application. It will take up to 10 minutes to complete.**

```
docker run -it -d --rm --privileged -e connectionString='HostName=iotEdgeHubTest1.azure-
devices.net;DeviceId=iotEdgeDevice;SharedAccessKey=NHt8OGLp4UGpzX27Pl6+TkBa5WHBaVIOMl+egE+VJ6Y
=' yavdoshenko/iotedge:arm32v7
```
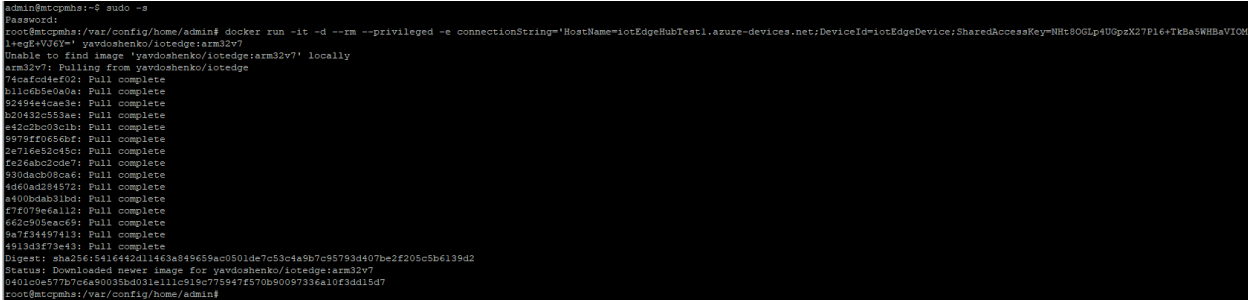

9. Make sure Docker is running:

#### **# docker ps**

COMMAND<br>"bash e TAINER ID CREATED<br>About a STATUS<br>Up Abo NAMES<br>bardov TM<sub>2</sub> PORTS<br>2375/1

**10.** Open the shell inside the container by executing the command below: **# docker exec -it <CONTAINER ID> /bin/bash** Replace <CONTAINER ID> with your CONTAINER ID.

docker exec -it 0401c0e577b7 /bin/bash

STATUS<br>Up About a minute PORTS<br>2375/tcp, 15580-15581/tcp NAMES<br>hardcore\_poitras CREATED nute ago

It will take **at least 10-15 minutes** to start all the containers.

**11.** Check that all containers are running by executing the command:

#### **docker ps**

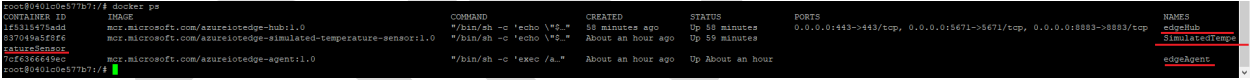

12. Execute the command **iotedge logs SimulatedTemperatureSensor** in the container.

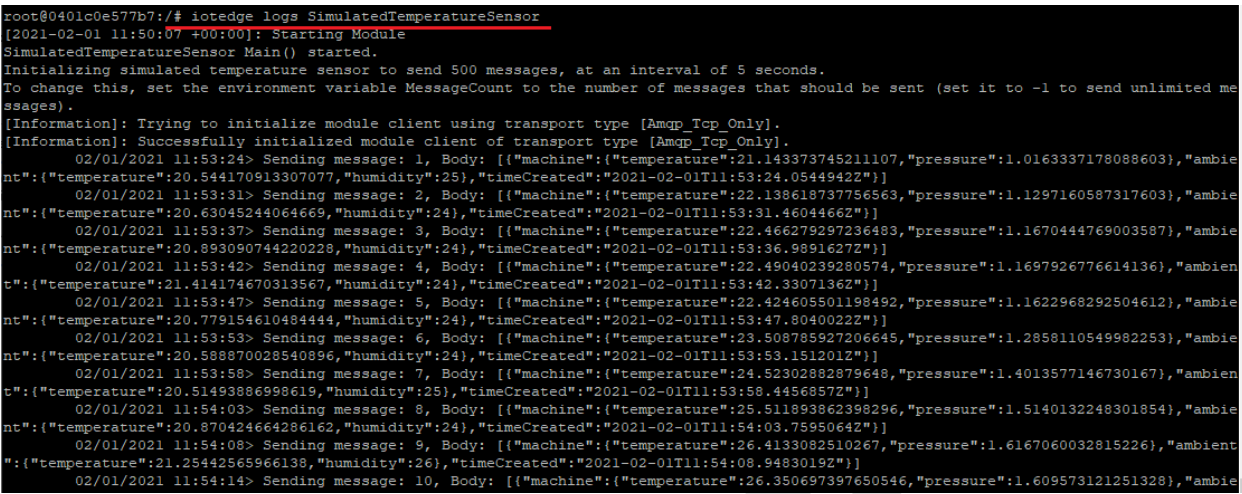

13. Go to the Azure portal and check the state of your device.

The Runtime Status should say running.

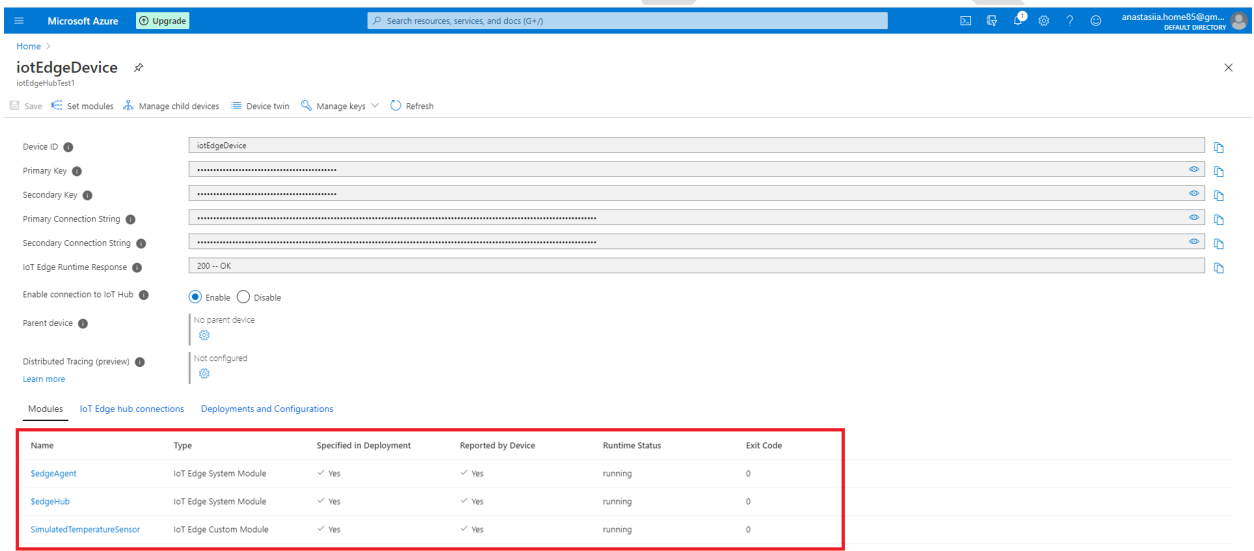

# <span id="page-31-0"></span>Amazon AWS IoT Greengrass example using Lambda

This example requires an AWS account. You first must configure AWS and IoT Greengrass. Please refer to the Greengrass developer manual for more details on Greengrass:

<https://docs.aws.amazon.com/greengrass/latest/developerguide/gg-gs.html>

AWS Lambda is an event-driven, serverless computing platform provided by AWS. To run on an AWS IoT Greengrass core, a Python Lambda function requires the AWS IoT Greengrass Core SDK for Python.

*NOTE: Before you create and deploy your Lambda function, make sure you understand your code design and the specific costs that will result from it. Amazon will charge you every time the Lambda function is called.*

- 1. Sign into the AWS Console: <https://console.aws.amazon.com/console/home>
- 2. Open the IoT Greengrass page: <https://us-east-2.console.aws.amazon.com/greengrass/home>
- 3. Create a group: <https://us-east-2.console.aws.amazon.com/iot/home?#/greengrass/create/group>
- 4. Use the default creation settings.
- 5. Add the name. For example, iotGroup.
- 6. Set the core function name. For example, iotGroup Core.
- 7. Push the button: Create Group and Core
- 8. *Important note:* Please download the keys on the next page. This is a tar.gz archive.
- 9. Be careful with the platform choice. Refer to the Supported platforms and requirements page: <https://docs.aws.amazon.com/greengrass/v1/developerguide/what-is-gg.html#gg-platforms>

Also, see the AWS IoT Greengrass downloads page

<https://docs.aws.amazon.com/console/greengrass/gg-core-download>

Now, we can prepare the device:

- 1. Copy the downloaded archive to the device: \$ **scp** ./5853c3300f-setup.tar.gz [admin@192.168.1.85:/home/admin/](mailto:admin@192.168.1.85:/home/admin/)
- 2. On the device, enter the following commands:

```
# mkdir /greengrass
# tar xvzf /home/admin/5853c3300f-setup.tar.gz -C /greengrass/
# cd /greengrass/certs
# curl -o root.ca.pem https://www.amazontrust.com/repository/AmazonRootCA1.pem
```
- 3. Pull the official AWS Greengrass docker image onto the device: # **docker pull** amazon/aws-iot-greengrass:1.10.2-alpine-armv7l
- 4. To avoid hardlink/softlink protection error, do the following on the device: # **sysctl** fs.protected\_hardlinks=1 # **sysctl** fs.protected\_symlinks=1

5. Start the docker container (to put it in the background by adding -d key after run):

```
# docker run --rm --init -it --name aws-iot-greengrass \
--entrypoint /greengrass-entrypoint.sh \
-v /greengrass/certs:/greengrass/certs \
-v /greengrass/config:/greengrass/config \
-p 8883:8883 amazon/aws-iot-greengrass:1.10.2-alpine-armv7l
```
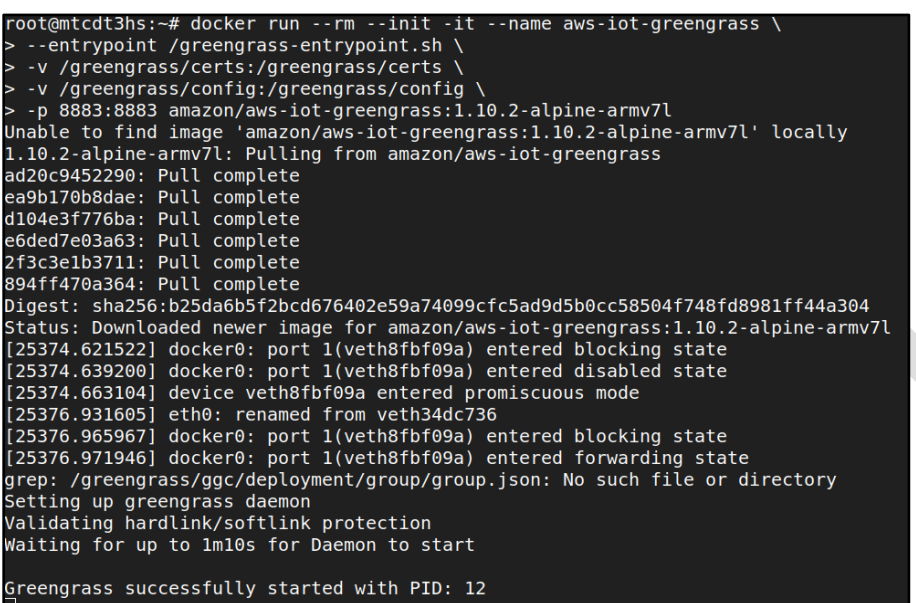

**Important note:** Use version 1.10.2 for this case. Do not use the latest version, 1.11.0. This connection displays on the AWS dashboard:

<https://us-east-2.console.aws.amazon.com/iot/home?#/dashboard>

It may take a minute or two.

The next step is adding the lambda function on AWS IoT Greengrass.

- 1. Check the AWS official repository: <https://github.com/aws/aws-greengrass-core-sdk-python>
- 2. Try this example: [https://github.com/aws/aws-greengrass-core-sdk](https://github.com/aws/aws-greengrass-core-sdk-python/blob/master/examples/HelloWorld/greengrassHelloWorld.py)[python/blob/master/examples/HelloWorld/greengrassHelloWorld.py](https://github.com/aws/aws-greengrass-core-sdk-python/blob/master/examples/HelloWorld/greengrassHelloWorld.py)
- 3. The latest release is 1.6.0. Download the archive: <https://github.com/aws/aws-greengrass-core-sdk-python/archive/v1.6.0.tar.gz>
- 4. Unpack this archive. The above example placed in the example folder.
- 5. Compress the example file and greengrasssdk folder (this is SDK) into one zip archive. \$ **zip** -r lambda.zip greengrasssdk greengrassHelloWorld.py
- 6. Open the Lambda console: <https://us-east-2.console.aws.amazon.com/lambda/home?/functions>
- 7. Create a function. Author from scratch. <https://us-east-2.console.aws.amazon.com/lambda/home?/functions#/create/function>
- 8. Set name: HelloWorld

Docker Support – How To Instruction and Examples Page 133 Version 1.2

- 9. Select *Python 2.7*
- 10. Push the button: Create Function.
- 11. Function code -> Actions -> Upload *zip* file.
- 12. Edit handler. Set *greengrassHelloWorld.function\_handler*
- 13. Actions -> Publish new version.

The next phase involves adding the Lambda function to Greengrass.

- 1. Select created iotGroup on the Greengrass page. <https://us-east-2.console.aws.amazon.com/iot/home#/greengrass/grouphub>
- 2. Lambdas -> Add Lambda -> Use existing Lambda
- 3. Select HelloWorld and click Next button.
- 4. Select Version 1 and click Finish.
- 5. Open Subscriptions page for the iotGroup.
- 6. Add subscription.
- 7. Select source and target. Then click Next.

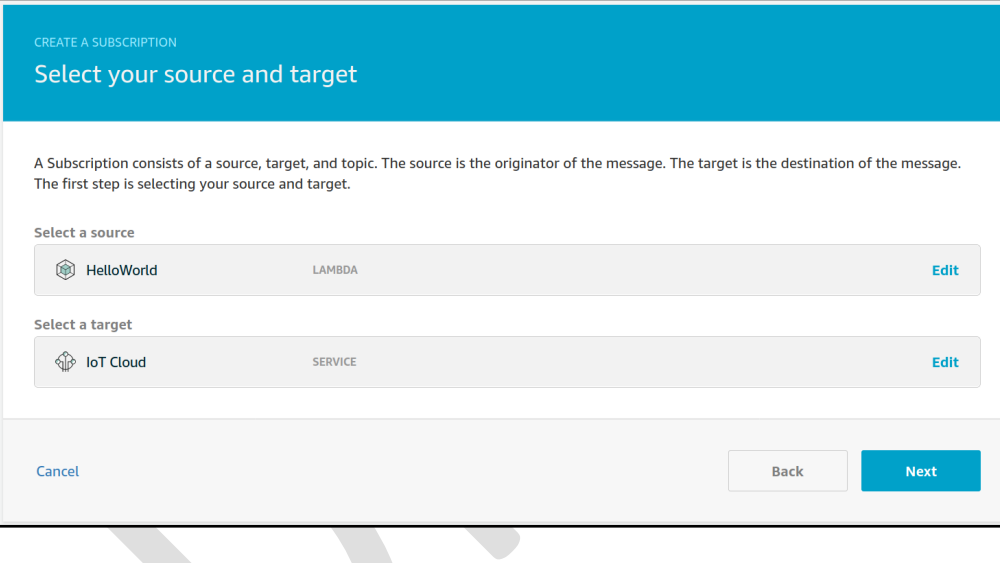

8. Set topic: *hello/world* . Click Next.

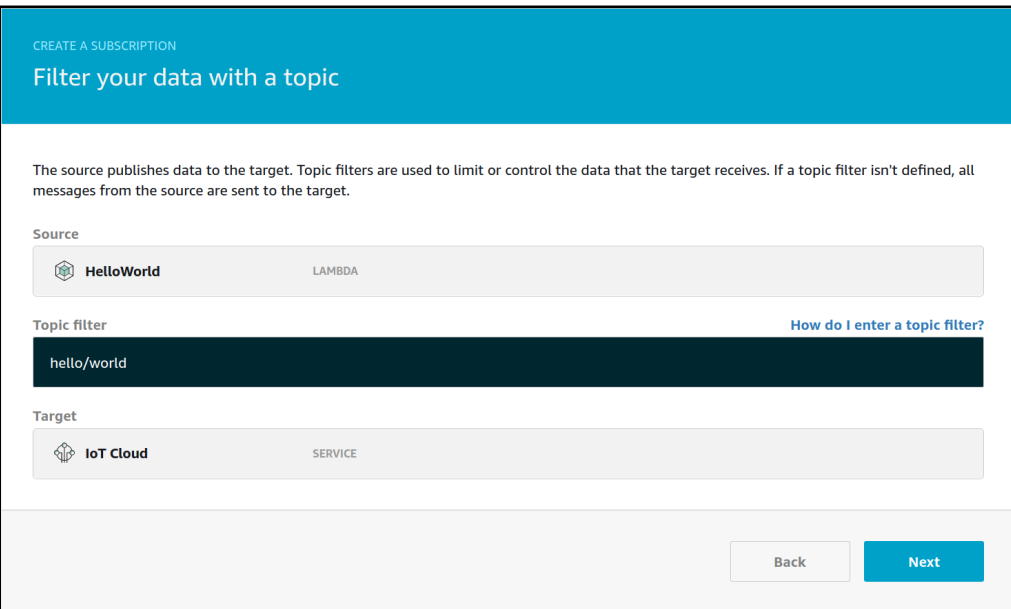

9. Click Finish.

The next phase is deployment. Make sure your Docker container is ready and started.

1. Open Settings page for the iotGroup. Change Default Lambda function containerization to No container.

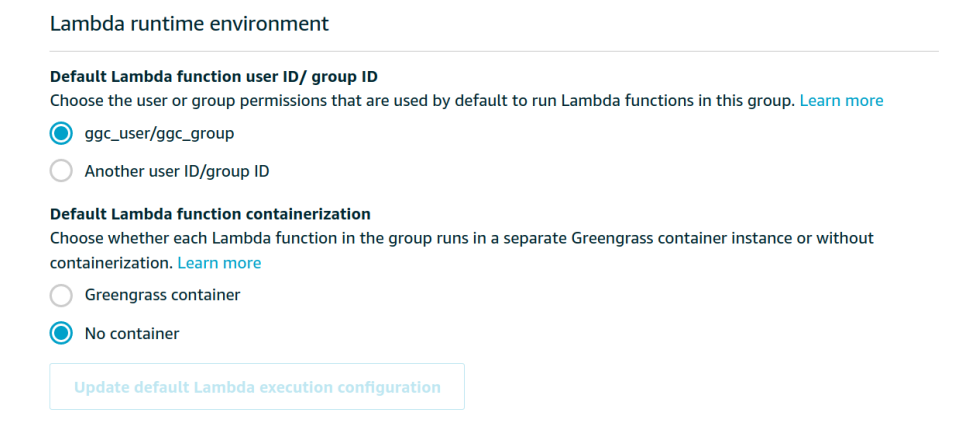

2. Open Lambdas page for the iotGroup. Select your Lambda function. Choose Edit configuration via ellipsis. Change Containerization option to No container. Set timeout and Lambda lifecycle.

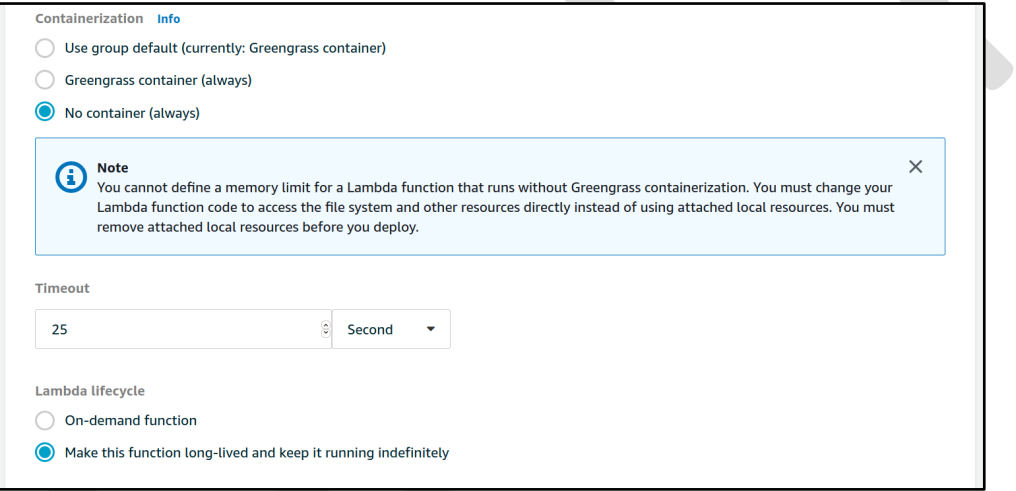

- 3. Open Deployment page for the iotGroup.
- 4. Actions -> Deploy. (Use Automatic detection)

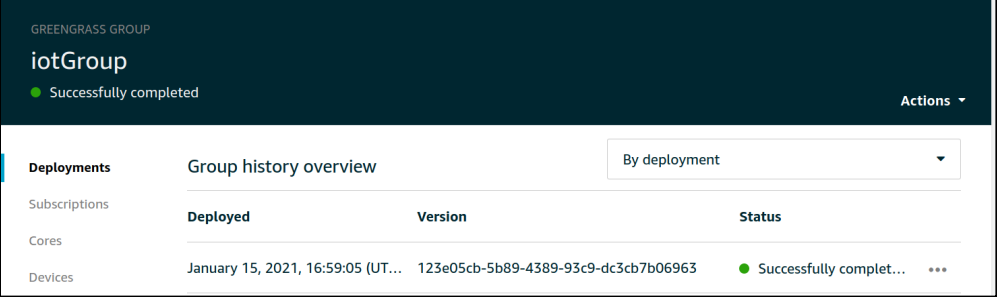

5. Return to the device and check the container log.

# **docker** exec aws-iot-greengrass cat /greengrass/ggc/var/log/system/runtime.log

**NOTE:** You may experience a first-time deployment error:

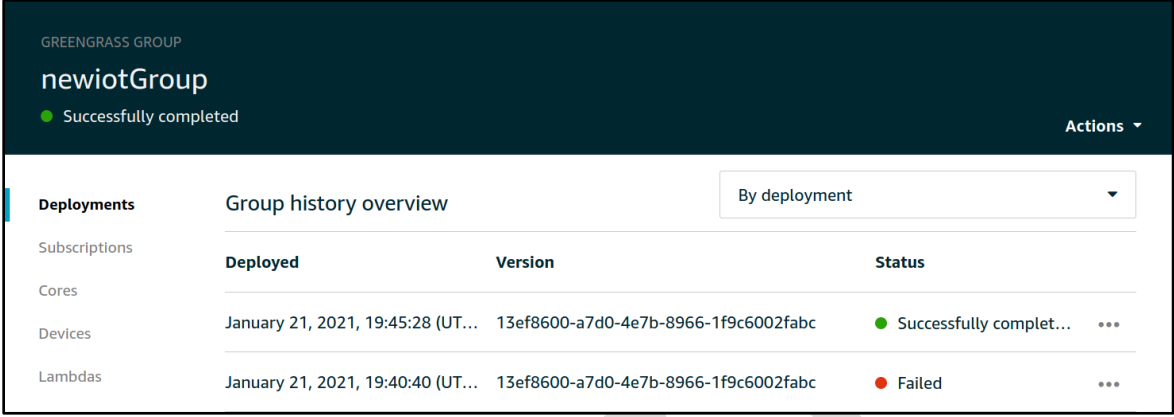

A first-time deployment error can be due to a timeout error in /greengrass/ggc/var/log/system/runtime.log. In this case, you need to redeploy. Make sure to reset deployment from the Actions menu. Reset finishes successfully after the docker container is started.

Finally, test your deployment:

<https://us-east-2.console.aws.amazon.com/iot/home?region=us-east-2#/test>

- 1. Set Subscription topic to *hello/world*
- 2. Set MQTT payload display to Display payloads as strings (more accurate)
- 3. Choose Subscribe to topic.

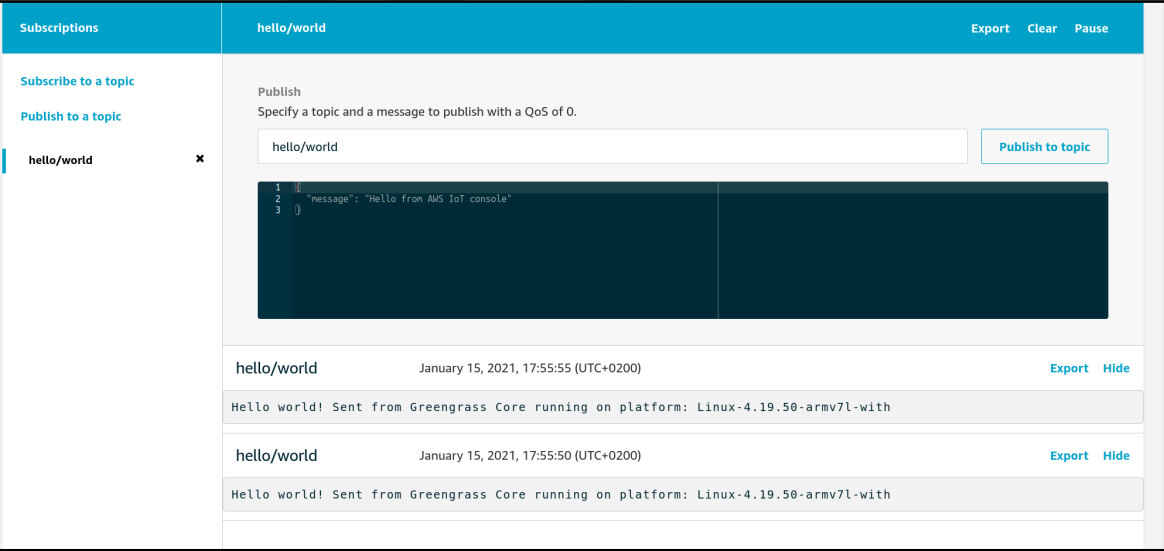